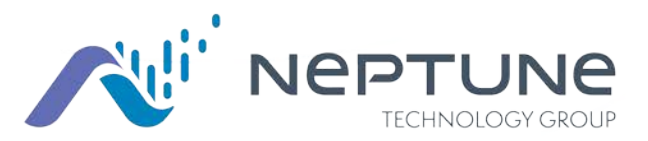

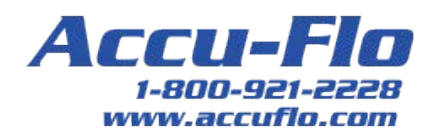

Guide de l'utilisateur de Neptune® 360™ Mobile

Version 1.4

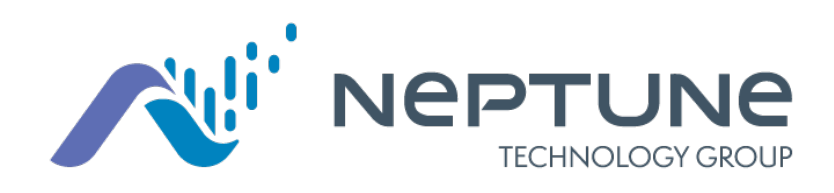

Guide de l'utilisateur de Neptune® 360™ Mobile Version 1.4

#### Droits d'auteur

Ce guide est un ouvrage non publié et contient les secrets commerciaux et les informations confidentielles de Neptune Technology Group Inc. qui ne doivent pas être divulgués à des tiers et ne peuvent être reproduits ou transmis en tout ou en partie, sous quelque forme ou par quelque moyen que ce soit, électronique ou mécanique, à quelque fin que ce soit, sans l'autorisation écrite expresse de Neptune Technology Group Inc. Tous les droits sur les dessins ou inventions divulgués ici, y compris le droit de fabrication, sont réservés à Neptune Technology Group Inc.

Neptune s'engage dans une recherche et un développement continus afin d'améliorer et de perfectionner ses produits. Par conséquent, Neptune se réserve le droit de modifier les spécifications des produits ou des systèmes sans préavis.

#### Marques utilisées dans ce guide

Neptune 360 est une marque déposée de Neptune Technology Group Inc. Les autres marques ou noms de produits sont des marques commerciales ou des marques déposées de leurs détenteurs respectifs.

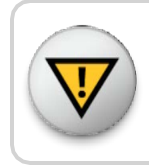

Les changements ou modifications non expressément approuvés par la partie responsable de la conformité pourraient annuler l'autorisation d'utilisation du logiciel par

*Guide de l'utilisateur de Neptune® 360™ Mobile* Document nº UM 360 Mobile 12.19

© 2019 Neptune Technology Group Inc. Tous droits réservés.

Neptune Technology Group Inc. 1600 Alabama Highway 229 Tallassee, AL 36078 Tél. : (800) 633-8754 Téléc. : (334) 283-7293

# matières

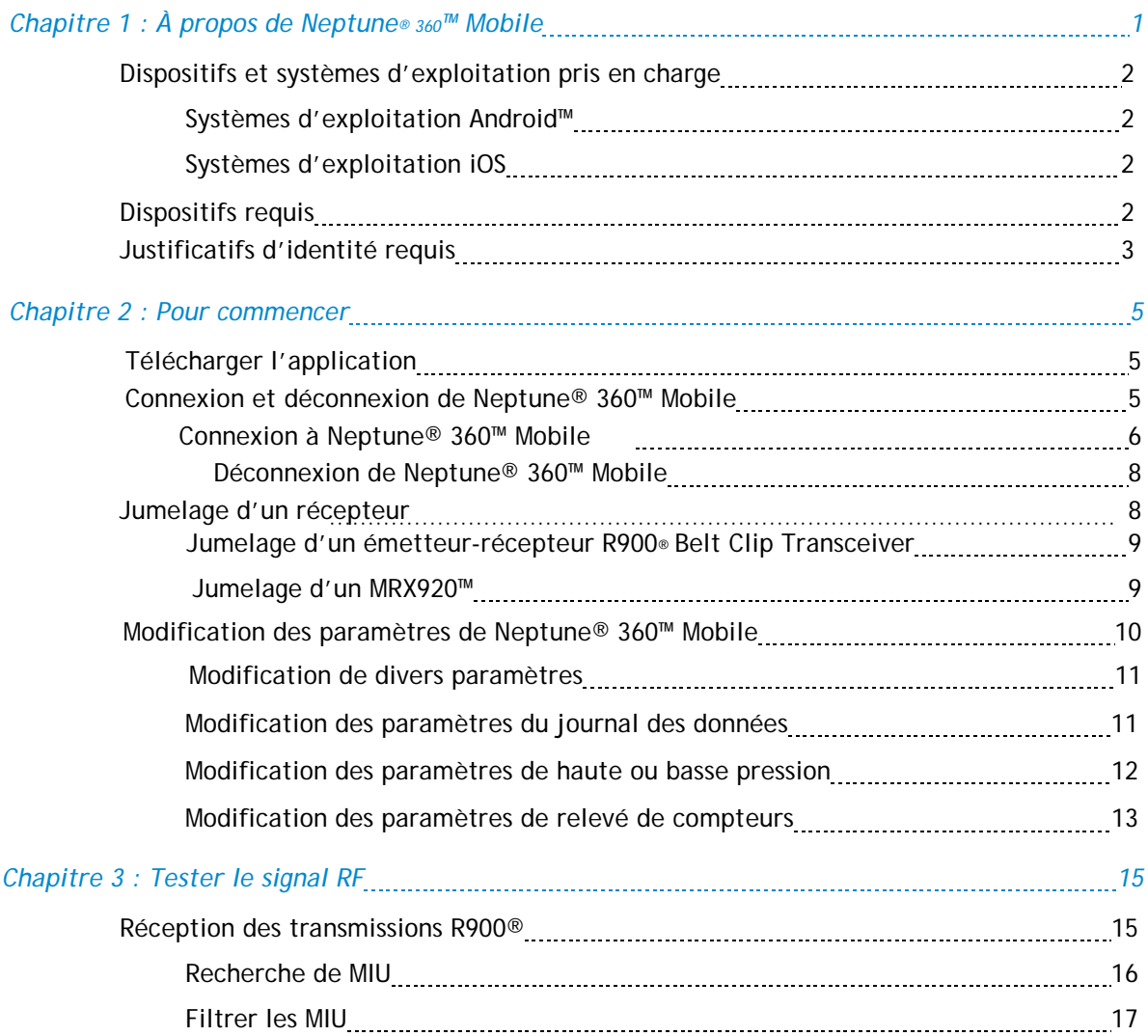

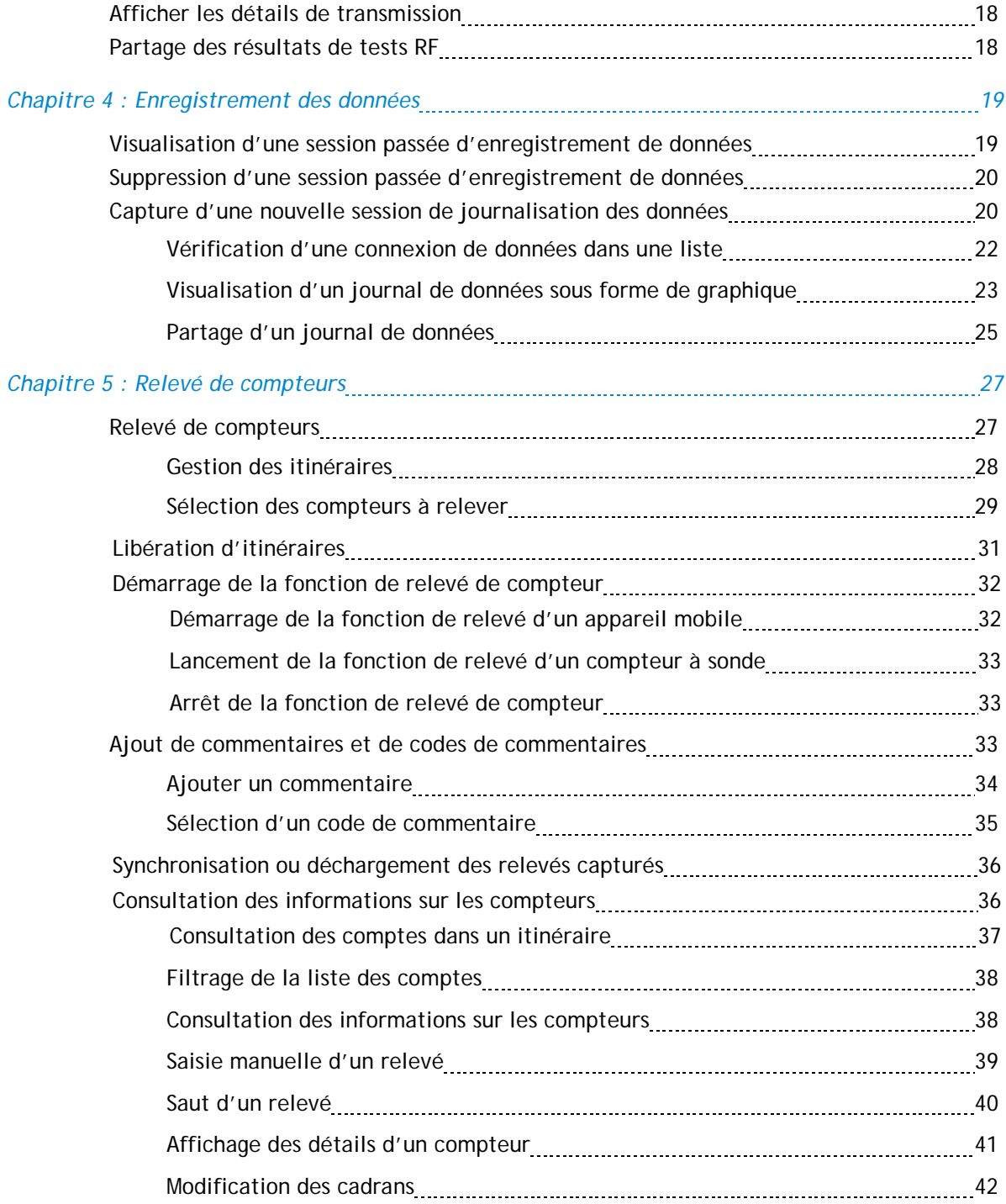

#### matières

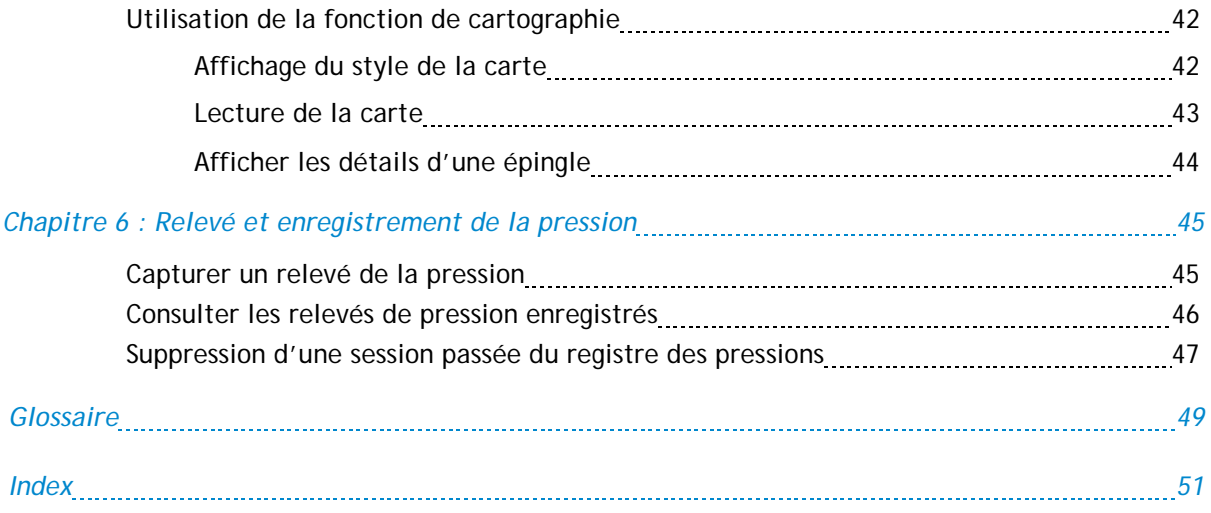

Cette page a été volontairement laissée en blanc.

# **Figures**

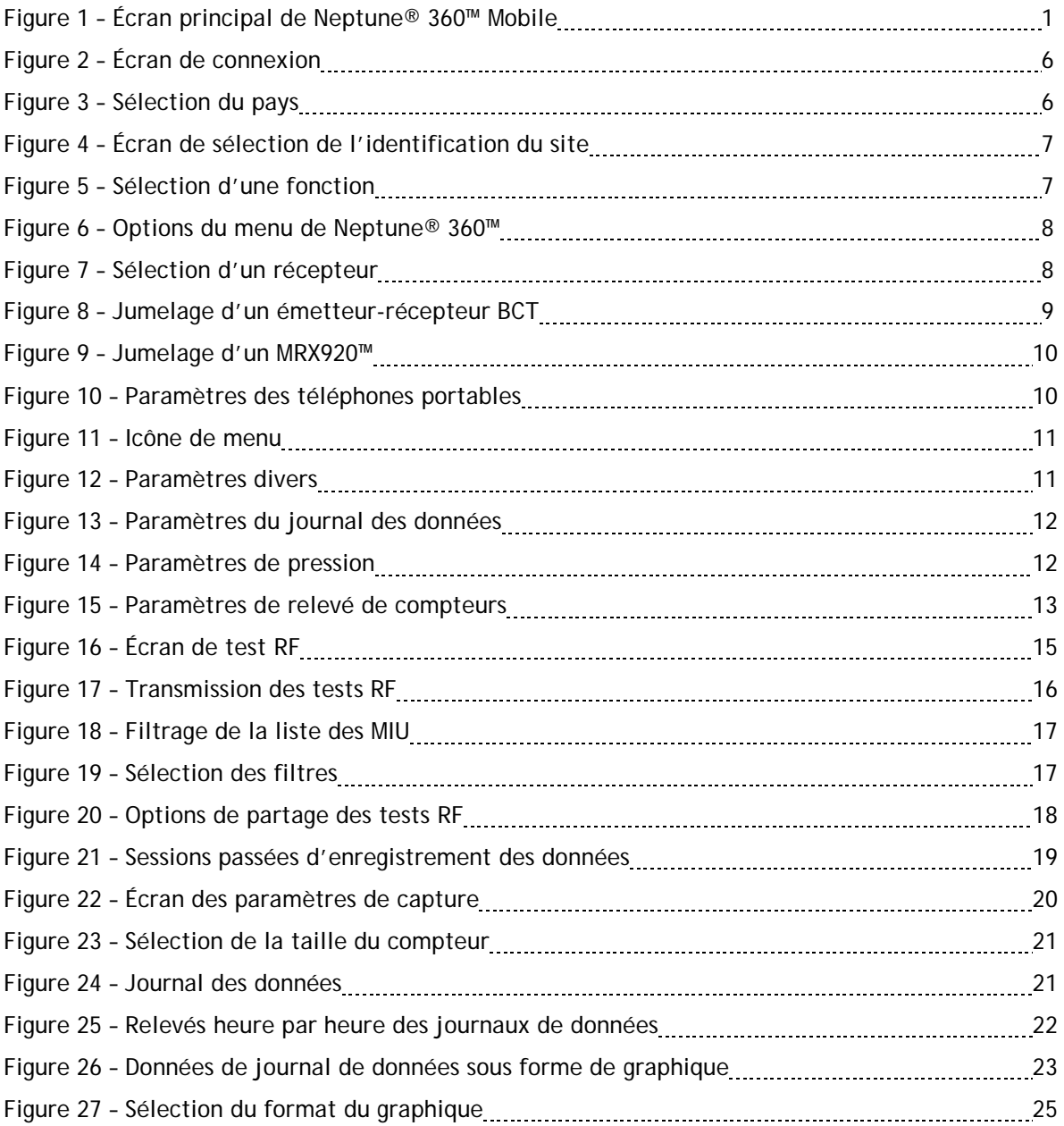

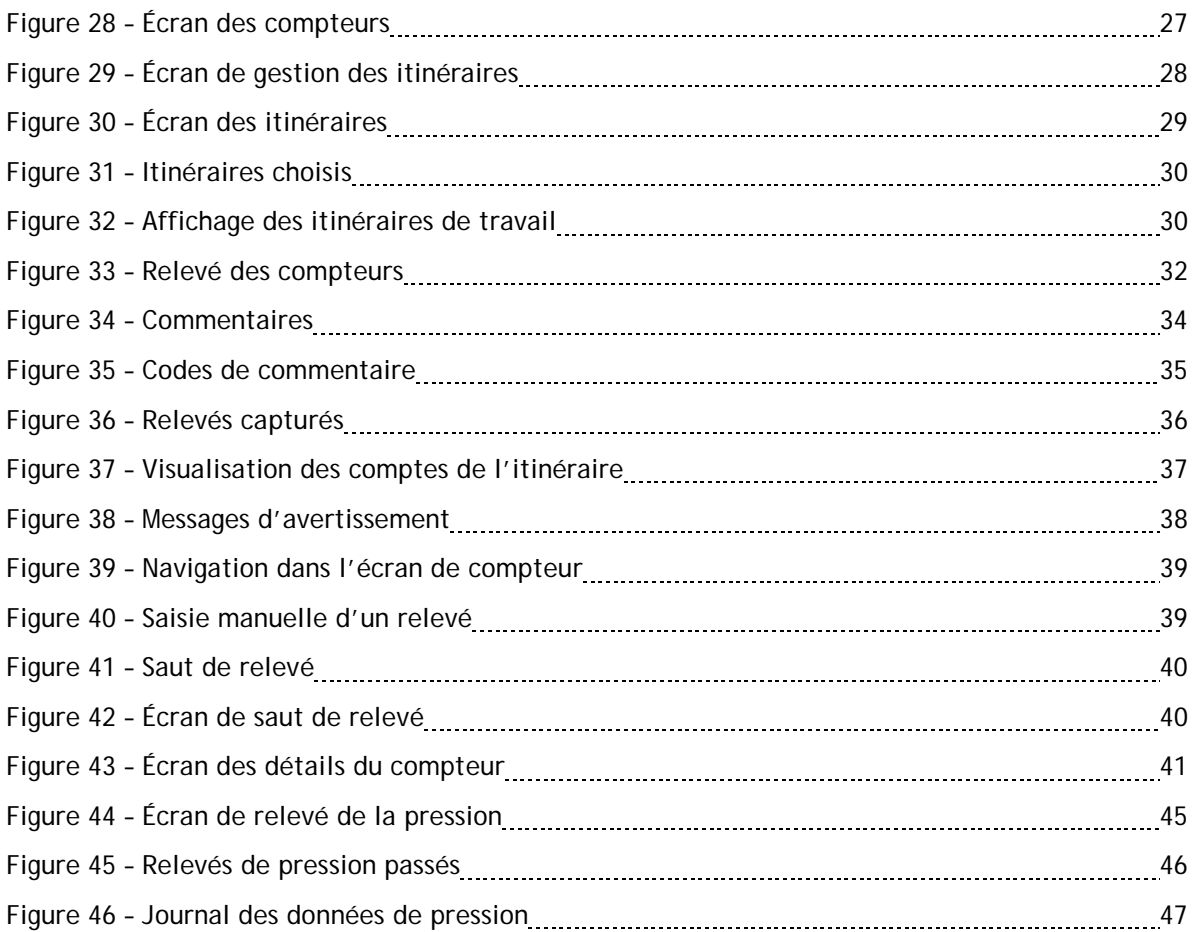

# **Tableau**

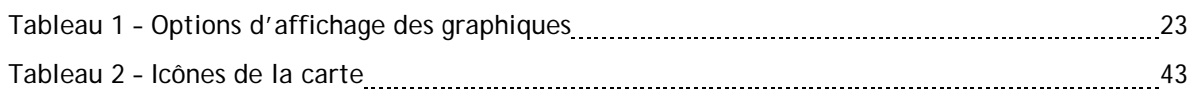

x

Cette page a été volontairement laissée en blanc.

## Chapitre 1 : À propos de

<span id="page-12-0"></span>Bienvenue à l'application Neptune® 360™ Mobile. L'utilisation d'un cellulaire ou d'une tablette comme appareil de relevé de compteur rend le processus de relevé rapide et efficace sans avoir à apprendre à utiliser du nouveau matériel. Vous pouvez utiliser l'application dès que vous l'avez installée.

Le logiciel possède quatre fonctions principales que vous pouvez exécuter et qui sont couvertes dans ce guide :

- Test RF.
- Enregistrement des données.
- Relevé de compteurs.
- <span id="page-12-1"></span>Relevé de la pression.

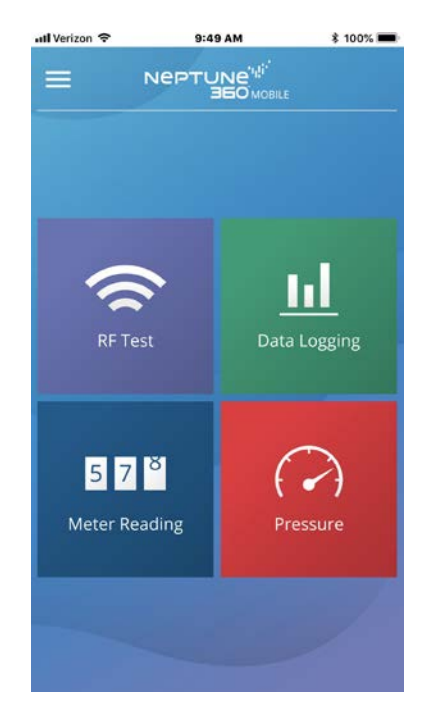

Figure 1 – Écran principal de Neptune® 360™ Mobile

## <span id="page-13-0"></span>Appareils et systèmes d'exploitation pris en charge

<span id="page-13-1"></span>Neptune 360 Mobile prend en charge les systèmes d'exploitation Android™\* et Apple® pour les téléphones et les tablettes. Neptune a testé l'application mobile sur les systèmes d'exploitation suivants et effectue des tests supplémentaires au fur et à mesure que de nouvelles versions de ces systèmes d'exploitation sont offertes.

#### Systèmes d'exploitation Android™

- 5.1.X Lollipop.
- 6.0.X Marshmallow.
- $-7.0.X.$
- 7.1.X Nougat.
- 8.1.X Oreo.
- 9.0.X Pie.
- 10.0.X

#### Appareils Android™

Nous recommandons d'utiliser Neptune 360 Mobile sur les appareils des FEO suivants :

- Samsung.<sup>®</sup>
- Nexus<sup>™.</sup>
- Motorola .

#### <span id="page-13-2"></span>Systèmes d'exploitation iOS

- 10.3.1 et plus récent.
- $.11.$
- $-12.$
- 13.

Appareils iOS

Neptune 360 Mobile prend en charge les appareils iOS suivants :

- ® iPhone .
- $\bullet$  iPad®

## <span id="page-13-3"></span>Appareil requis

Vous trouverez ci-dessous les appareils nécessaires pour utiliser Neptune 360 Mobile.

 Appareil mobile – téléphone ou tablette Android ou iOS qui utilise l'un des systèmes d'exploitation pris en charge énumérés ci-dessus.

**Mobile** 

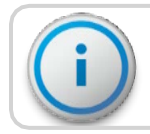

#### L'appareil mobile nécessite un minimum de 2 Go de mémoire vive pour faire fonctionner le logiciel.

\*Android est une marque de commerce de Google LLC.

- <span id="page-14-2"></span><span id="page-14-1"></span>Transmetteur - Neptune 360 Mobile se jumelle avec:
	- Emetteur-récepteur de ceinture Neptune R900 (R900 BCT).
	- MRX920™ v3 sur les appareils Android.
	- MRX920™ v4 sur les appareils Android et iOS.
- Sonde de relevé (facultative) Neptune Advantage II, Neptune Pocket ProReader.

<span id="page-14-3"></span>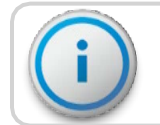

Si vous utilisez un appareil iOS, vous devez le jumeler avec le R900 BCT v3.

## <span id="page-14-0"></span>Justificatifs d'identité requis

Neptune 360 Mobile est lié au logiciel hôte Neptune 360. Les administrateurs des services publics doivent s'assurer que tous les utilisateurs de l'application mobile ont un compte établi dans le système hôte. Les utilisateurs peuvent utiliser leur adresse de courriel et le mot de passe de leur système hôte pour se connecter à l'application mobile :

- Google Play™ pour les appareils Android.
- Apple ID pour les appareils iOS.

Cette page a été volontairement laissée en blanc.

## Chapitre 2 : Pour

## <span id="page-16-0"></span>commencer

Ce chapitre comprend les procédures pour télécharger et se connecter à Neptune® 360™ Mobile, pour définir les paramètres et pour jumeler votre appareil avec une unité d'interface de compteur (MIU).

## <span id="page-16-1"></span>Télécharger l'application

Suivez les étapes ci-dessous pour télécharger l'application Neptune 360 Mobile.

- 1. Ouvrez la boutique Google Play™ (Android™\*) ou App Store (Apple®) sur votre appareil.
- 2. Recherchez Neptune 360 Mobile.
- 3. Tapez sur un des éléments suivants pour installer l'application :
	- Installez, pour un appareil Android, puis passez à l'étape 4.
	- Obtenir, pour un dispositif iOS. Vous pouvez maintenant ouvrir l'application et vous connecter.
- 4. Sur votre appareil Android, vérifiez les autorisations de l'application, puis tapez sur Accepter pour continuer le téléchargement.

## <span id="page-16-3"></span><span id="page-16-2"></span>Connexion et déconnexion de Neptune® 360™ Mobile

Assurez-vous que vous avez téléchargé et installé Neptune 360 Mobile depuis la boutique Google Play (pour Android) ou App Store (pour iPhone®). Pour connaître les étapes de la procédure, voir « [Télécharger l'application](#page-16-1) » ci-dessus.

<sup>\*</sup>Android est une marque de commerce de Google LLC.

#### <span id="page-17-0"></span>Connexion à Neptune® 360™ Mobile

Suivez les étapes ci-dessous pour vous connecter à Neptune 360 Mobile.

1. Ouvrez l'application. L'écran de connexion s'affiche.

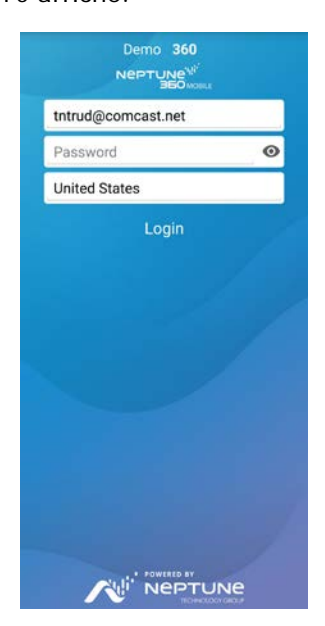

Figure 2 – Écran de connexion

- <span id="page-17-1"></span>2. Pour sélectionner un pays par défaut différent de celui qui est affiché, tapez sur le nom du pays pour afficher les choix.
- 3. Tapez sur le pays de votre choix que vous voulez régler par défaut, puis sur OK.

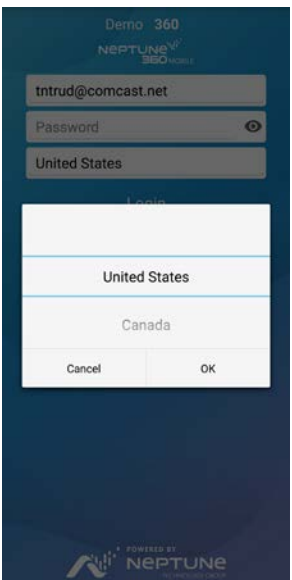

<span id="page-17-2"></span>Figure 3 – Sélection des pays

- 4. Dans le champ Adresse de courriel, saisissez l'adresse que vous utilisez pour Neptune 360.
- 5. Dans le champ Mot de passe, saisissez le mot de passe que vous utilisez pour Neptune 360.
- 6. Tapez sur Connexion.

Le système affiche l'écran Sélectionner l'ID du site, si vous avez accès à plusieurs services publics. Sinon, l'écran de renvoi tel que montré à l'étape 7 s'affiche.

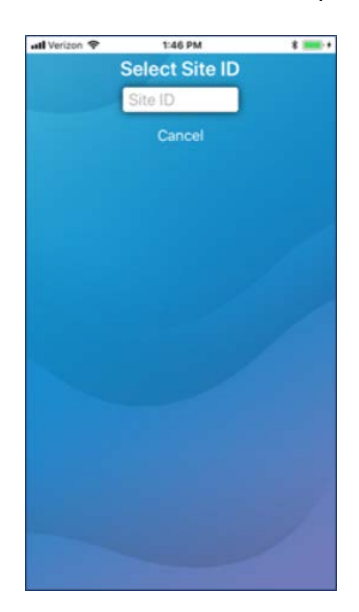

Figure 4 – Écran de sélection de l'identification du site

<span id="page-18-0"></span>7. Saisissez l'ID du site à 5 chiffres de votre service.

<span id="page-18-1"></span>L'application affiche la page de renvoi de Neptune 360 Mobile et vous pouvez sélectionner la fonction voulue.

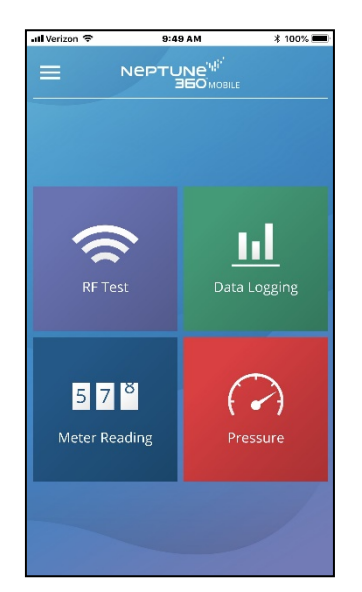

Figure 5 – Sélection d'une fonction

#### Chapitre 2 : Pour

#### <span id="page-19-0"></span>Déconnexion de Neptune® 360™ Mobile

Vous pouvez vous déconnecter de l'application à partir de n'importe quel écran.

Suivez les étapes ci-dessous pour vous déconnecter de Neptune 360 Mobile.

1. Tapez l'icône du menu dans le coin supérieur gauche de l'écran pour afficher les options du menu qui glissent vers la droite.

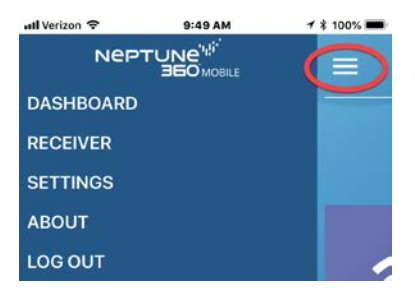

Figure 6 – Neptune® 360™ Options du menu

2. Tapez sur Déconnexion pour vous déconnecter de l'application.

### <span id="page-19-2"></span><span id="page-19-1"></span>Jumelage d'un récepteur

Avant de relever les compteurs, vous devez jumeler votre appareil avec un récepteur. Un récepteur typique utilisé est le R900® Belt Clip Transceiver. Si vous n'avez pas encore jumelé un récepteur, la première fois que vous sélectionnez « Relevé de compteur », le système affiche un rappel.

- 1. Après vous être connecté, tapez sur Relevé de compteur, puis sur OK pour effacer le message de rappel.
- <span id="page-19-3"></span>2. Jumelez un des émetteurs-récepteurs recommandés à votre appareil. Voir « [Pour](#page-16-0)  [commencer](#page-16-0) » à la [page](#page-16-0) 5ou « [Jumelage d'un MRX920™](#page-20-1) » à la page d'accueil.

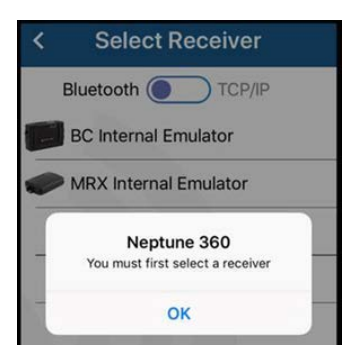

Figure 7 – Sélection d'un récepteur

#### <span id="page-20-0"></span>Jumelage d'un R900® Belt Clip Transceiver

<span id="page-20-4"></span>Les récepteurs qui s'affichent en vert indiquent que les récepteurs ont été connectés précédemment.

Suivez les étapes ci-dessous pour jumeler votre appareil avec le R900 Belt Clip Transceiver.

- 1. Mettez le R900 Belt Clip Transceiver en marche et placez-le en mode normal. La couleur de la DEL du mode normal est verte. Pour plus d'informations sur le R900 Belt Clip Transceiver, reportez-vous au *« Guide de l'utilisateur des systèmes portatifs Neptune* »
- 2. Sur votre appareil Android ou iOS, activez la fonction Bluetooth. Pour Android, vérifiez que la permission de localisation de l'application est activée. Cette autorisation gère la fonctionnalité Bluetooth et se trouve dans vos paramètres Android sous :

Paramètres > Applications > Gestionnaire d'applications > Neptune 360 Mobile.

3. Connectez-vous à Neptune 360 Mobile et tapez l'icône du menu en haut à gauche de l'écran pour afficher les options du menu.

| ull Verizon 全    | 9:49AM                                      | <b>1 % 100%</b> |
|------------------|---------------------------------------------|-----------------|
|                  | NePTUNe <sup>'t!</sup><br><b>360 MOBILE</b> |                 |
| <b>DASHBOARD</b> |                                             |                 |
| <b>RECEIVER</b>  |                                             |                 |
| <b>SETTINGS</b>  |                                             |                 |
| <b>ABOUT</b>     |                                             |                 |
| <b>LOG OUT</b>   |                                             |                 |

Figure 8 – Jumelage d'un BCT

- <span id="page-20-2"></span>4. Tapez sur le récepteur.
- 5. Tapez sur le numéro de série du R900 BCT dans la liste pour le jumeler. Si le R900 BCT n'apparaît pas dans la liste, tapez sur Actualiser au bas de l'écran, puis réessayez le jumelage.

<span id="page-20-3"></span>Une fois le jumelage réussi, le tableau de bord de Neptune 360 Mobile s'affiche et, vers le bas de l'écran, le R900 BCT connecté s'affiche en texte vert.

#### <span id="page-20-1"></span>Jumelage d'un MRX920™

Suivez les étapes ci-dessous pour jumeler votre appareil avec le MRX920.

- 1. Mettez le MRX920 en marche et attendez environ une minute pour que le récepteur atteigne sa pleine puissance. Consultez le *« Guide de démarrage du MRX920™ »* pour connaître les étapes à suivre pour brancher le câble d'alimentation et installer l'antenne du MRX920.
- 2. Sur votre appareil Android ou iOS, activez la fonction Bluetooth. Pour Android, vérifiez que la permission de localisation de l'application est activée. Cette autorisation gère la fonctionnalité Bluetooth et se trouve dans vos paramètres Android sous :

Paramètres > Applications > Gestionnaire d'applications > Neptune 360 Mobile.

3. Connectez-vous à Neptune 360 Mobile et tapez l'icône en haut à gauche de l'écran pour afficher les options du menu.

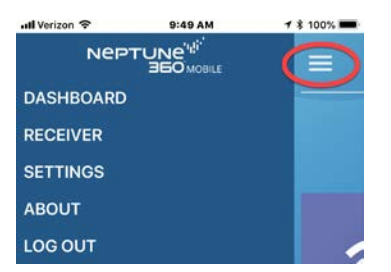

Figure 9 – Jumelage d'un MRX920™

- <span id="page-21-1"></span>4. Tapez sur le récepteur.
- 5. Tapez sur le numéro de série du MRX920 pour le jumeler. Si le MRX920 n'apparaît pas dans la liste, tapez sur Actualiser au bas de l'écran, puis réessayez le jumelage.

<span id="page-21-0"></span>Une fois le jumelage réussi, le tableau de bord du Neptune 360 Mobile s'affiche et, vers le bas de l'écran, le MRX920 connecté s'affiche en texte vert.

### Modification des paramètres de Neptune® 360™ Mobile

Vous pouvez définir les paramètres de votre appareil mobile qui sont propres à l'application Neptune 360 Mobile :

- Divers définir la taille de la police pour l'affichage des données de Neptune 360 Mobile.
- Journal de données définir la taille du compteur et les options de débit inverse.
- Pression définir les limites de basse et de haute pression.
- <span id="page-21-2"></span>Relevé de compteur – définir les alertes de relevé de compteur.

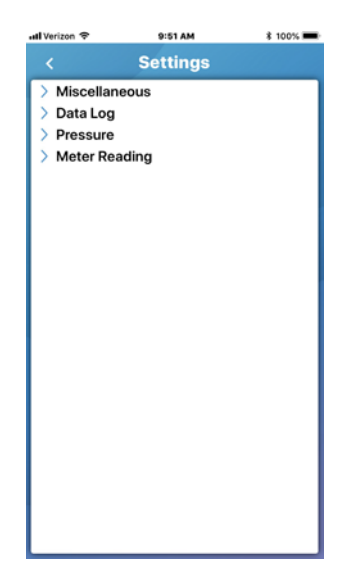

Figure 10 – Paramètres des téléphones portables

#### <span id="page-22-0"></span>Modification des paramètres divers

Divers réglages permettent de définir la taille de la police pour les affichages de la liste

Neptune 360 Mobile. Suivez les étapes ci-dessous pour modifier les paramètres.

1. Tapez l'icône du menu en haut à gauche de l'écran pour afficher le tableau de bord.

| ull Verizon 全    | 9:49AM                  | ₹ \$100% |
|------------------|-------------------------|----------|
|                  | NEPTUNE <sup>" ""</sup> |          |
| <b>DASHBOARD</b> |                         |          |
| <b>RECEIVER</b>  |                         |          |
| <b>SETTINGS</b>  |                         |          |
| <b>ABOUT</b>     |                         |          |
| <b>LOG OUT</b>   |                         |          |

Figure 11 – Icône de menu

- <span id="page-22-2"></span>2. Tapez sur Paramètres.
- 3. Tapez sur Divers, puis sur Défaut pour afficher les options de taille de police de l'affichage de liste au bas de l'écran.

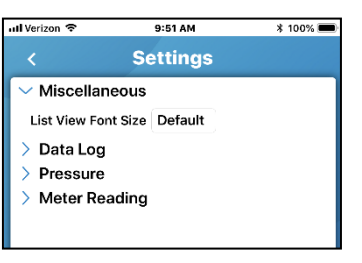

Figure 12 – Paramètres divers

4. Sélectionnez la taille de police que vous souhaitez, puis confirmez votre choix.

#### <span id="page-22-3"></span><span id="page-22-1"></span>Modifier les paramètres du journal de données

Les paramètres du journal de données déterminent si vous voulez réinitialiser la taille du compteur, cacher les compteurs à débit inverse et réinitialiser la base de données du journal de données.

Suivez les étapes ci-dessous pour modifier les paramètres.

1. Tapez l'icône du menu dans le coin supérieur gauche de l'écran pour afficher les options du menu.

<span id="page-22-4"></span>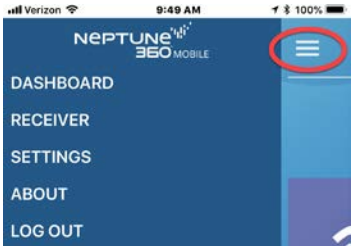

2. Tapez sur Paramètres.

3. Tapez sur Journal de données pour afficher les options.

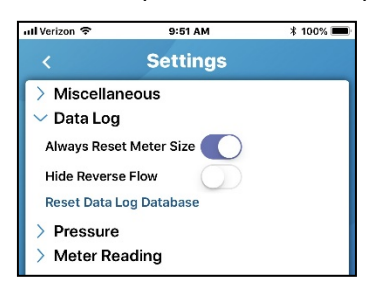

Figure 13 – Paramètres du journal des données

- <span id="page-23-1"></span>4. Faites glisser les boutons vers la droite pour les options que vous souhaitez activer :
	- Réinitialisez toujours la taille du compteur (activé par défaut) réinitialisez la taille du compteur chaque fois que vous saisissez une nouvelle session d'enregistrement de données. Reportez-vous à « [Enregistrement des](#page-31-0)  données [» à la page](#page-31-0) 19
	- Cacher le débit inverse cacher les compteurs qui subissent un débit inverse.
	- Réinitialisation de la base de données des journaux de données supprimer toutes les informations des journaux de données de votre appareil.

#### Modification des paramètres de haute ou basse pression

<span id="page-23-0"></span>Vous pouvez modifier les limites d'alerte de haute et

basse pression. Suivez les étapes ci-dessous pour

modifier les paramètres.

1. Tapez l'icône du menu en haut à gauche de l'écran pour afficher le tableau de bord.

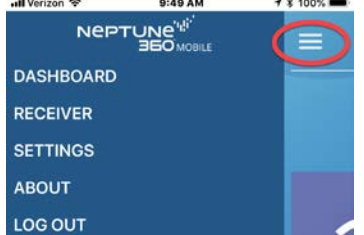

- 2. Tapez sur Paramètres.
- 3. Tapez sur Pression pour afficher les options.

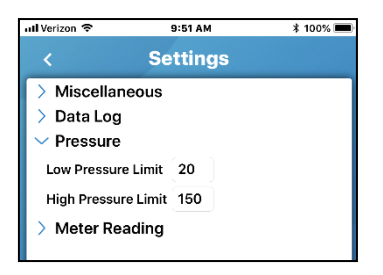

Figure 14 – Paramètres de pression

<span id="page-23-2"></span>4. Mettez en évidence la limite que vous souhaitez modifier et tapez la nouvelle limite.

Les compteurs en dessous ou au-dessus des limites que vous définissez risquent de fonctionner à un niveau inférieur à la capacité maximale. Les relevés de compteur inférieurs ou supérieurs aux limites s'affichent en rouge.

#### Modification des paramètres de relevé de compteur

Les paramètres de relevé de compteur vous permettent d'activer une tonalité lorsque votre appareil relève un compteur et de faire des relevés en temps réel. Vous pouvez également réinitialiser la base de données de relevé.

Suivez les étapes ci-dessous pour modifier les paramètres.

1. Tapez l'icône du menu en haut à gauche de l'écran pour afficher le tableau de bord.

<span id="page-24-0"></span>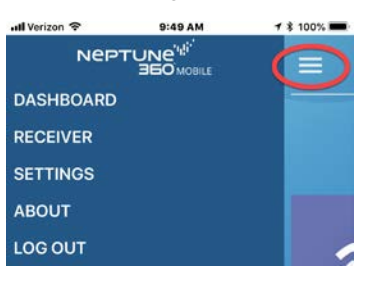

- 2. Tapez sur Paramètres.
- 3. Tapez sur Relevé de compteur pour afficher les options.

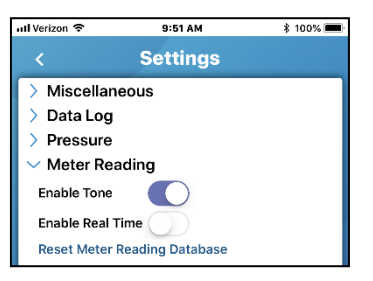

Figure 15 – Paramètres de relevé de compteurs

- <span id="page-24-1"></span>4. Faites glisser les boutons vers la droite pour les options que vous souhaitez activer :
	- Activer la tonalité jouer une tonalité lorsque le relevé est terminé.
	- Activer le temps réel décharger automatiquement les relevés sur Neptune 360 selon un intervalle prédéfini (toutes les 15 minutes).
	- Réinitialisation de la base de données des relevés de compteur supprimer tous les relevés saisis de votre appareil.

Cette page a été volontairement laissée en blanc.

## Chapitre 3 : Tester le signal RF

<span id="page-26-0"></span>La fonction de test RF vous permet de vérifier que votre appareil peut recevoir des relevés d'une unité d'interface de compteur (MIU) R900® à l'aide d'un Belt Clip Transceiver jumelé ou d'une MIU MRX920™.

## <span id="page-26-1"></span>Réception des transmissions du R900®

Suivez les étapes ci-dessous pour tester la réception des transmissions de n'importe quelle MIU R900 dans la zone.

1. Dans l'application, tapez sur Test RF.

Le système affiche l'écran Test RF.

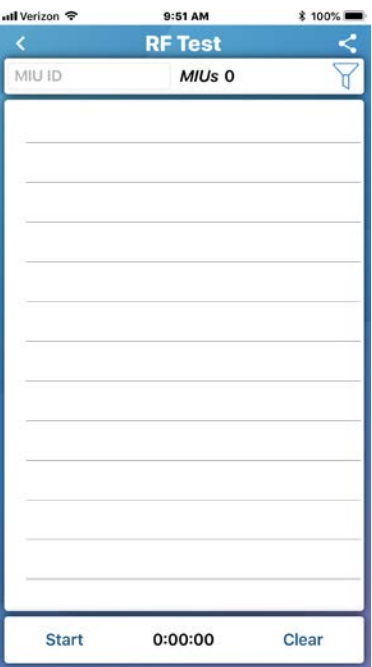

<span id="page-26-2"></span>Figure 16 – Écran de test RF

#### Chapitre 3 : Tester le

2. Tapez sur Démarrer au bas de l'écran pour commencer à recevoir les transmissions du R900. Après avoir tapé sur Démarrer, Arrêter s'affiche.

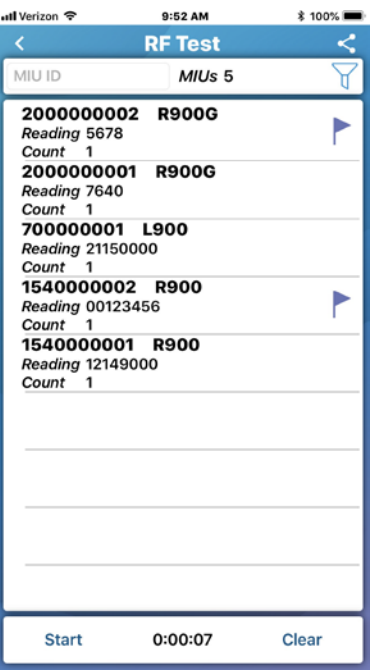

Figure 17 – Test RF des transmissions

3. Pour effacer l'écran des transmissions de la MIU, tapez sur Effacer.

<span id="page-27-1"></span>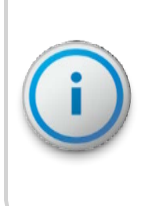

Les MIU uniques s'affichent au haut de l'écran pour indiquer combien de MIU uniques ont été « entendues » depuis que vous avez tapé sur Démarre la dernière fois. La valeur de comptage pour chaque MIU indique le nombre de relevés capturés par votre appareil depuis le début de la transmission. Le dernier relevé est toujours affiché.

#### <span id="page-27-0"></span>Recherche de MIU

Vous pouvez rechercher une MIU particulière pour afficher les détails.

1. Dans le champ ID de MIU, saisissez un ID complet ou partiel pour afficher une liste des MIU correspondantes. L'application affiche les MIU qui correspondent à la partie de l'identifiant que vous avez saisie.

#### <span id="page-28-0"></span>Filtrer les MIU

Vous pouvez filtrer la liste des transmissions de MIU pour organiser la liste selon un certain drapeau ou d'autres critères.

Suivez les étapes ci-dessous pour filtrer les MIU.

1. Tapez l'icône du filtre dans le coin supérieur droit de l'écran pour afficher les options de filtrage.

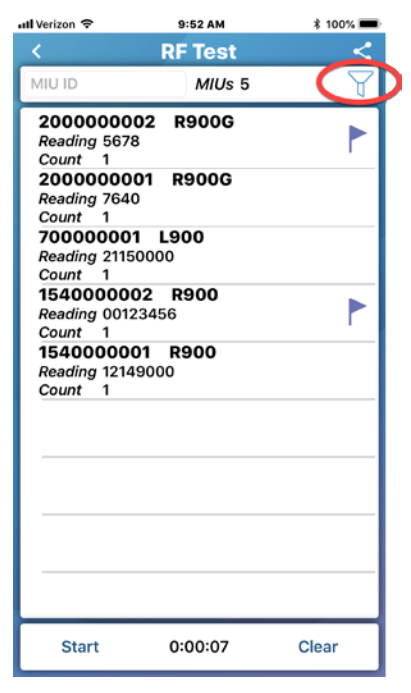

Figure 18 – Filtrage de la liste des MIU

<span id="page-28-2"></span><span id="page-28-1"></span>2. Sélectionnez les options de filtrage souhaitées.

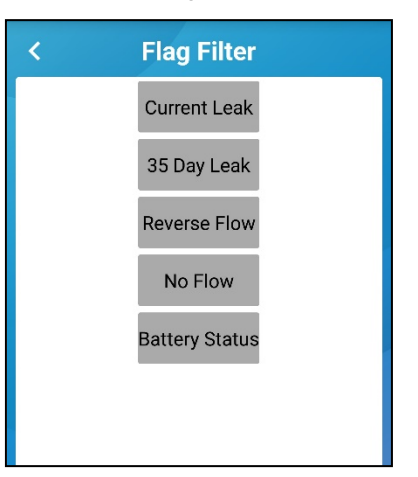

Figure 19 – Sélection des filtres

## <span id="page-29-0"></span>Afficher les détails de transmission

Vous pouvez consulter les détails concernant une MIU particulière. Les détails des MIU avec un drapeau s'affichent en rouge.

1. Tapez sur la ligne de la MIU dont vous souhaitez

afficher les détails. Les détails de la MIU s'affichent

<span id="page-29-1"></span>en rouge.

## Partage des résultats du test RF

Vous pouvez partager les résultats du test RF avec un

autre utilisateur. Suivez les étapes ci-dessous pour

partager les résultats du test RF.

1. Pour Android™\*, vérifiez que l'autorisation de stockage de l'application est activée. Cette autorisation gère la fonctionnalité de partage et se trouve dans vos paramètres Android sous :

Paramètres > Applications > Gestionnaire d'applications > Neptune 360 Mobile.

2. Tapez sur l'icône de partage dans le coin supérieur droit de l'écran.

L'application affiche les options de partage.

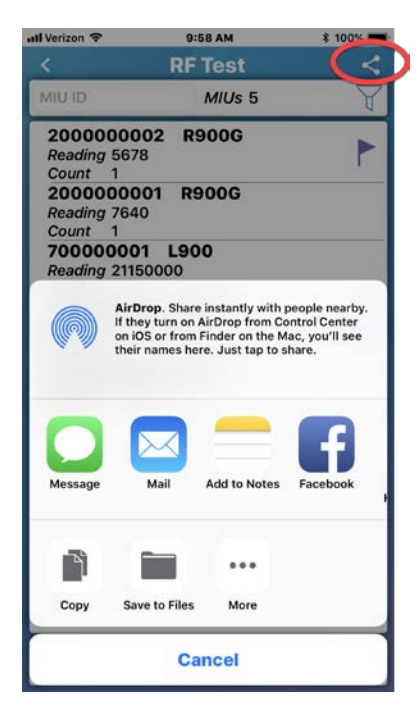

Figure 20 – Options de partage de test RF

- <span id="page-29-2"></span>3. Tapez l'icône de l'application pour partager les résultats. L'application secondaire s'ouvre.
- 4. Tapez une note pour accompagner les résultats, le cas échéant.

\*Android est une marque de commerce de Google LLC.

## <span id="page-31-3"></span><span id="page-31-1"></span>Chapitre 4 :

## <span id="page-31-4"></span><span id="page-31-0"></span>Enregistrement des données

La fonction d'enregistrement des données vous permet de récupérer jusqu'à 96 jours de données de consommation horaire de relevé des unités d'interface de compteur (MIU) R900®. Vous pouvez afficher les données sous forme de graphique ou de rapport, que vous pouvez partager avec le propriétaire du bâtiment ainsi qu'avec le service public.

Les compteurs utilisant les registres E-CODER<sup>®</sup> peuvent capturer et partager des données marquées comme les données de fuite, d'altération et de débit inverse.

### Affichage d'une session passée d'enregistrement de données

Vous pouvez consulter les sessions passées d'enregistrement de données et rechercher un enregistrement de données pour une MIU particulière. Suivez les étapes ci-dessous pour consulter une session passée du journal des données.

1. Dans l'application, tapez sur Enregistrement des données.

Le système affiche une liste des sessions d'enregistrement passées.

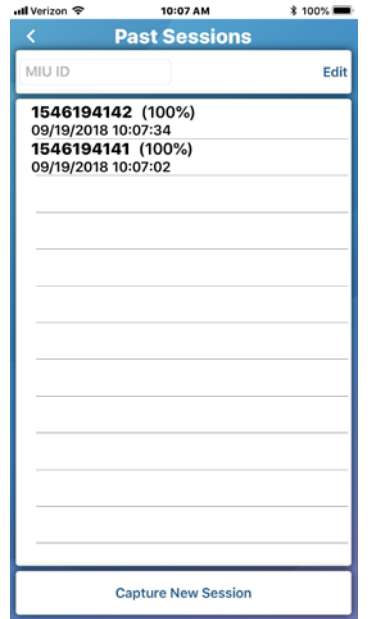

Figure 21 – Sessions passées d'enregistrement des données

<span id="page-31-2"></span>2. Tapez sur une session.

L'application affiche le journal des données pour cette session. Vous pouvez rechercher un journal de données d'une MIU particulière. Reportez-vous à « [Recherche de MIU](#page-27-0) » à la page 16.

## <span id="page-33-0"></span>Suppression d'une session passée d'enregistrement de données

Vous pouvez effacer de votre appareil des sessions passées d'enregistrement des données.

- 1. Tapez sur Modifier en haut à droite de l'écran.
- 2. Sélectionnez les sessions que vous souhaitez supprimer, puis cliquez sur Supprimer dans le coin inférieur gauche de l'écran.

### Capture d'une nouvelle session d'enregistrement des données

Pour démarrer une nouvelle session d'enregistrement de données, vérifiez d'abord que votre appareil est jumelé à un R900® BCT ou à un MRX920™.

Suivez les étapes ci-dessous pour capturer une nouvelle session d'enregistrement de données.

1. Tapez sur Capturer la nouvelle session.

Le système affiche l'écran Paramètres de capture.

<span id="page-33-1"></span>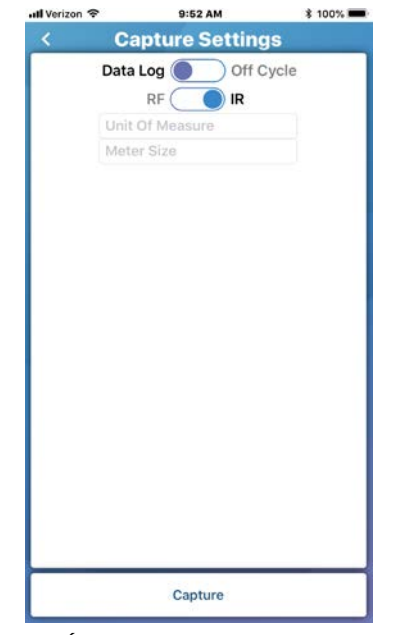

Figure 22 – Écran des paramètres de capture

- <span id="page-33-4"></span><span id="page-33-2"></span>2. Sélectionnez le type de session d'enregistrement des données :
	- Journal de données.
	- Hors cycle **–** facilite la récupération des relevés hors cycle utilisée pour les relevés d'entrée / sortie et pour d'autres demandes uniques pour un relevé d'un jour particulier. Pour cette option, vous devez préciser la date et le numéro d'identification de la MIU.
- <span id="page-33-5"></span><span id="page-33-3"></span>3. Choisissez la méthode de capture :
	- RF Radiofréquence.
	- IR Signal infrarouge. Si vous sélectionnez cette option, sautez l'étape 4.
- 4. Faites une des actions suivantes. Si vous avez choisi :
	- IR, passez à l'étape 5.
	- RF, tapez sur l'ID de MIU et tapez l'ID complet ou partiel de la MIU.
- 5. Tapez sur Unités de mesure et sélectionnez l'unité de mesure voulue.
- 6. Tapez sur Taille du compteur et faites défiler pour sélectionner la taille.

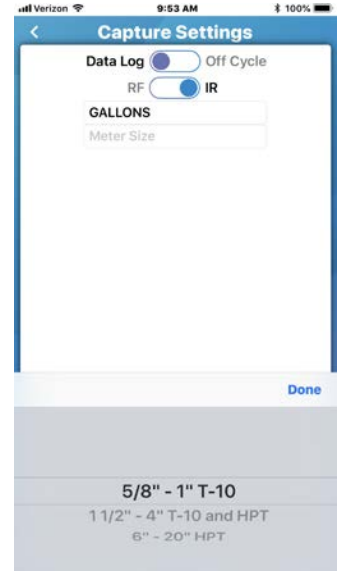

Figure 23 – Sélection de la taille du compteur

<span id="page-34-0"></span>7. Tapez sur Capturer en bas de l'écran pour démarrer la session

d'enregistrement des données. Une fois que le système commence

| all Verizon <b>全</b>                               | <b>10:08 AM</b>       | <b>‡ 100%</b>     |
|----------------------------------------------------|-----------------------|-------------------|
|                                                    | Data Log - 1546194142 |                   |
| 09/19/2018<br>Reading 17692.6<br>Consumption 45.7  |                       |                   |
| 09/18/2018<br>Reading 17646.9<br>Consumption 183.7 |                       |                   |
| 09/17/2018<br>Reading 17463.2<br>Consumption 26.2  |                       |                   |
| 09/16/2018<br>Reading 17437.0<br>Consumption 153.1 |                       |                   |
| 09/15/2018<br>Reading 17283.9<br>Consumption 208.8 |                       |                   |
| 09/14/2018<br>Reading 17075.1<br>Consumption 178.5 |                       |                   |
| 09/13/2018<br>Reading 16896.6<br>Consumption 176.9 |                       |                   |
| 09/12/2018<br>Reading 16719.7<br>Consumption 100.2 |                       |                   |
| 09/11/2018<br>Reading 16619.5<br>Consumption 186.3 |                       |                   |
| 09/10/2018<br>Graph                                | 9/19/2018             | <b>Meter Size</b> |

<span id="page-34-1"></span>à télécharger des données, il affiche le journal des données.

Figure 24 – Journal des données

#### <span id="page-35-0"></span>Vérification d'une connexion de données dans l'affichage de liste

Chaque ligne de l'écran principal initial du journal des données indique la date, le relevé et la consommation. Vous pouvez taper sur une ligne qui contient un drapeau pour l'agrandir et en afficher les détails. Pour afficher une date précise, faites défiler la liste ou tapez la date au bas de l'écran.

Suivez les étapes ci-dessous pour examiner une liste de journaux de données.

1. Tapez sur un drapeau de relevé pour voir les relevés heure par heure.

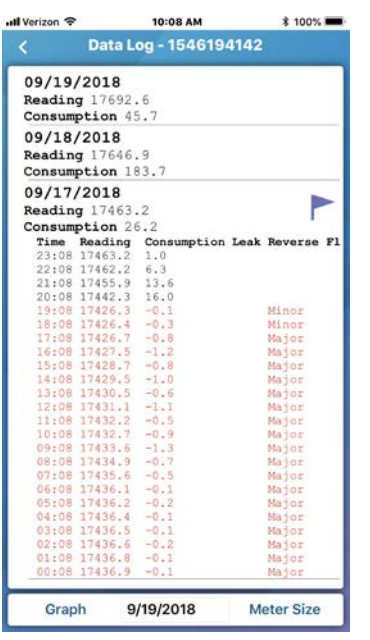

Figure 25 – Relevés heure par heure du journal de données

<span id="page-35-1"></span>2. Si vous souhaitez modifier la taille et les relevés du compteur, tapez sur Taille du compteur dans le coin inférieur droit de l'écran.

#### <span id="page-36-0"></span>Affichage d'un journal de données sous forme de graphique

Vous pouvez consulter le journal des données sous forme de graphique.

Suivez les étapes ci-dessous pour afficher les données du journal sous forme de graphique.

1. Appuyez Graphique dans le coin inférieur gauche

d'un journal de données. Le système affiche les

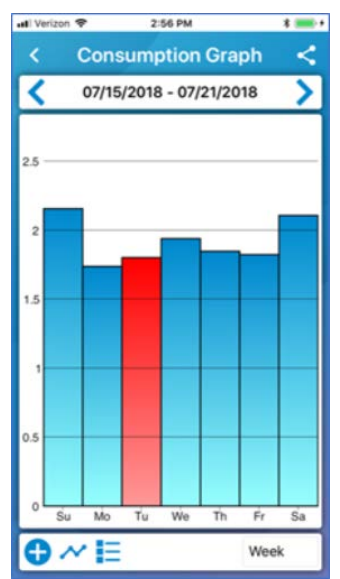

données sous forme de graphique.

Figure 26 – Données de journal sous forme de graphique

- <span id="page-36-1"></span>2. Tapez sur une barre du graphique pour accéder aux détails du relevé.
- <span id="page-36-2"></span>3. Pour modifier les options d'affichage du graphique, reportez-vous au tableau suivant.

Tableau 1 – Options d'affichage de graphique

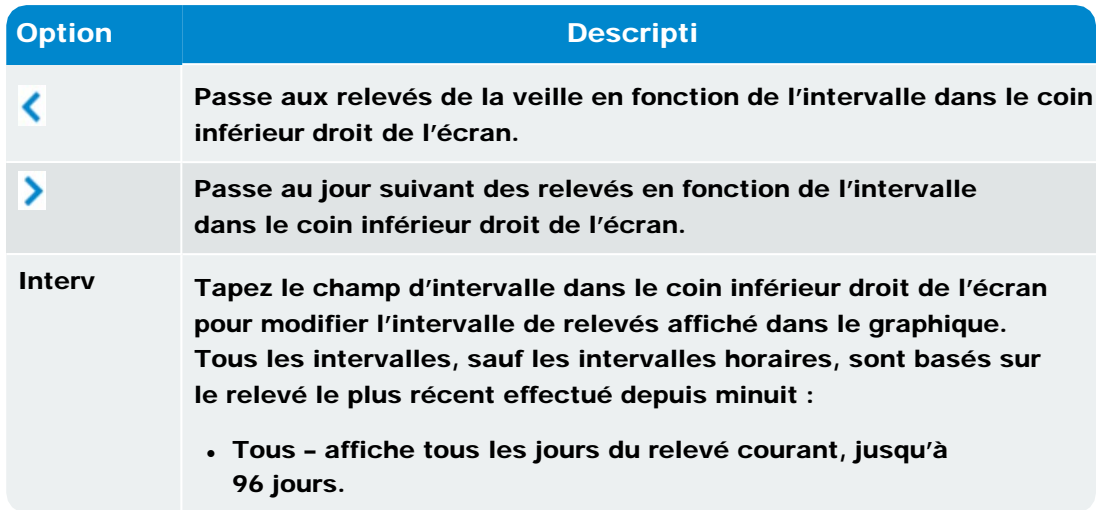

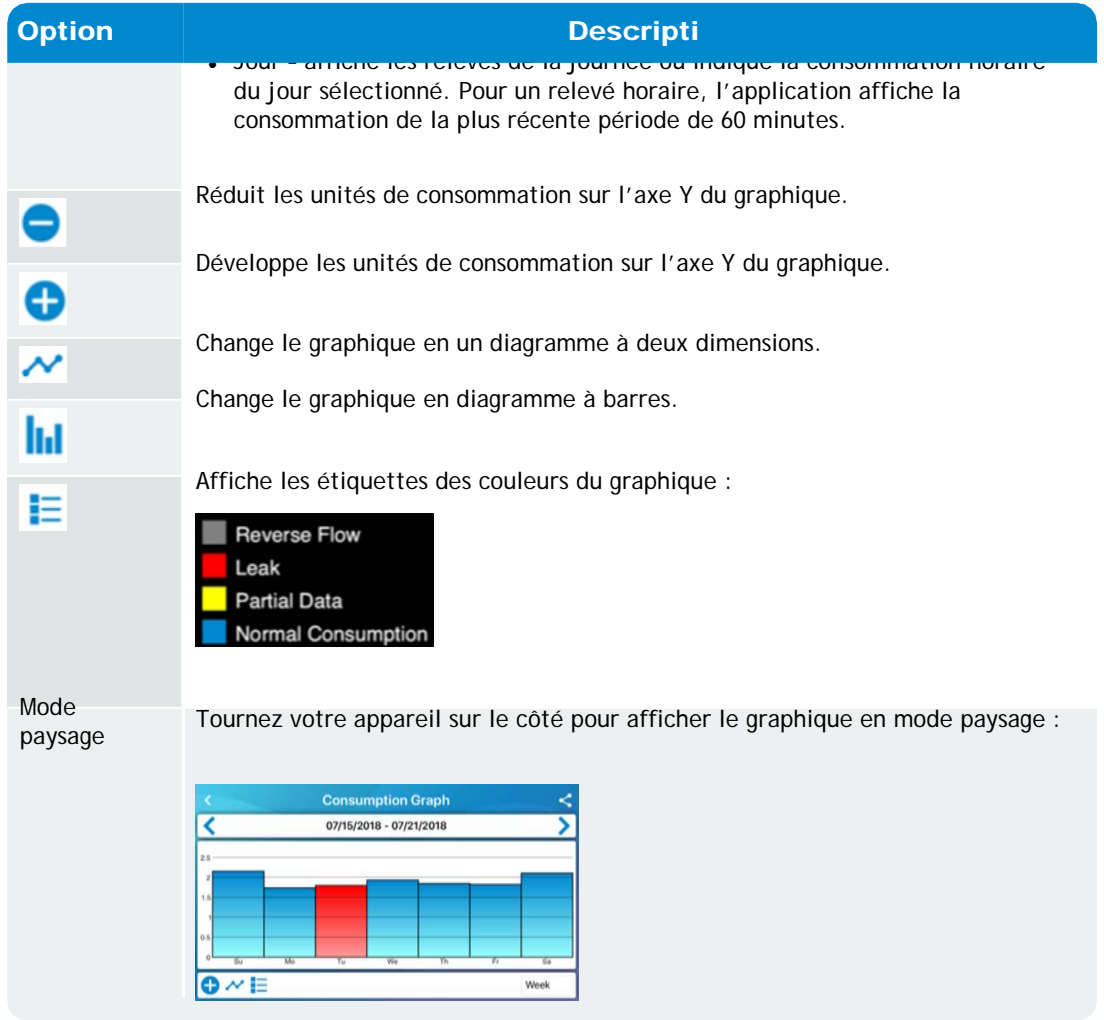

Tableau 1 – Options d'affichage de graphique (suite)

#### <span id="page-38-0"></span>Partage d'un journal de données

Vous pouvez enregistrer le journal des données en fichier PDF et

l'envoyer à un autre utilisateur. Suivez les étapes ci-dessous

pour partager un journal de données.

1. Pour Android™\*, vérifiez que l'autorisation de stockage de l'application est activée. Cette autorisation gère la fonctionnalité de partage et se trouve dans vos paramètres Android sous :

Paramètres > Applications > Gestionnaire d'applications > Neptune 360 Mobile.

2. Tapez sur l'icône de partage dans le coin supérieur

droit d'un journal de données. L'écran suivant apparaît.

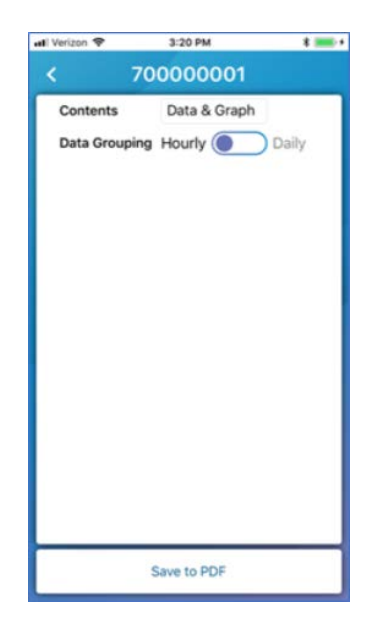

Figure 27 – Sélection du format du graphique

- <span id="page-38-1"></span>3. Tapez sur le champ Contenu.
- 4. Sélectionnez le format dans lequel vous souhaitez envoyer les données du graphique :
	- Données et graphiques.
	- Données seulement.
	- Graphique seulement.
- 5. Dans le champ Groupement de données, sélectionnez Horaire ou Quotidien pour les données d'intervalle de consommation que vous souhaitez inclure dans le PDF.
- 6. Tapez sur Enregistrer pour enregistrer le PDF et sélectionnez la manière de le partager.

<sup>\*</sup>Android est une marque de commerce de Google LLC.

Cette page a été volontairement laissée en blanc.

## Chapitre 5 : Relevé de

## <span id="page-40-0"></span>compteurs

<span id="page-40-1"></span>Ce chapitre définit comment relever les compteurs en utilisant l'application mobile Neptune® 360™ sur votre appareil.

### Relevé de compteurs

La fonction de relevé de compteurs vous permet de saisir les relevés des itinéraires qui ont été importés dans Neptune 360 pour votre service public. Vous pouvez également saisir manuellement un relevé pour n'importe quel compte, ou sauter un relevé et appliquer un code de saut. Après avoir capturé ou saisi des relevés, vous pouvez les synchroniser avec Neptune 360. Les relevés capturés sont affichés dans l'ordre de leur capture. Cette fonction prend en charge les relevés par sonde Advantage II ou par Pocket ProReader et d'un Belt Clip Transceiver.

Vous trouverez ci-dessous un exemple d'écran Compteurs qui affiche une barre de mesures au-dessus de la barre de recherche montrant :

- Numéro de gauche nombre d'itinéraires inclus dans la page actuelle des compteurs.
- Numéro du centre nombre de compteurs / nombre total d'itinéraires lorsque le filtre Tous est sélectionné. Quand vous tapez :
	- Le filtre Manqué, le nombre change pour afficher le nombre de relevés manqués / nombre total de compteurs.
	- Capturé, le nombre change pour afficher les compteurs avec des relevés capturés / nombre total de compteurs.
- Nombre de droite pourcentage de relevés effectués. Affiche 100 % lorsque tous les relevés sont capturés pour les itinéraires.

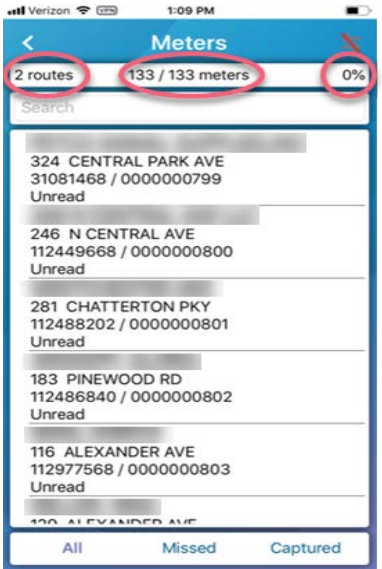

<span id="page-40-2"></span>Figure 28 – Écran Compteurs

#### <span id="page-41-0"></span>Gestion des itinéraires

Si le rôle de votre compte comprend l'autorisation « Synchroniser les itinéraires non assignés » (qui vous est attribuée dans l'application Web), vous pouvez voir :

- Les itinéraires qui vous sont assignés par la Gestion des itinéraires.
- Les itinéraires non assignés incomplets.

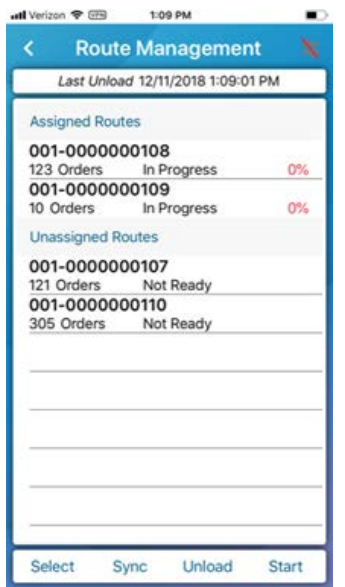

Figure 29 – Écran de gestion des itinéraires

<span id="page-41-1"></span>Si vous tapez sur un itinéraire non assigné et que vous vous l'assignez, l'itinéraire se déplace sous l'en-tête Itinéraires assignés.

#### <span id="page-42-0"></span>Sélection des compteurs à relever

Suivez les étapes de cette procédure pour sélectionner les compteurs à relever.

1. Sur votre appareil, tapez sur Relever de compteur.

L'écran Itinéraire s'affiche en montrant les itinéraires qui n'ont pas été relevés.

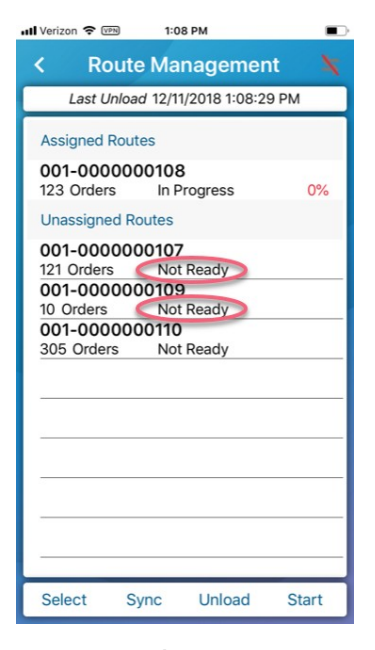

Figure 30 – Écran Itinéraires

<span id="page-42-1"></span>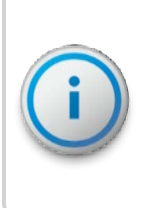

Si votre service public n'a pas d'itinéraires avec des relevés manquants, l'appareil affiche : « Aucun itinéraire avec des relevés manquants n'est disponible. » Si dans le passé vous avez sélectionné un itinéraire à relever et que l'état actuel de l'itinéraire est En cours, l'application vous demande si vous souhaitez vous synchroniser à

- <span id="page-43-0"></span>2. Pour vous assigner des itinéraires individuels et les déplacer dans la liste des itinéraires assignés (itinéraires à l'état Pas prêt), tapez sur chaque itinéraire non assigné, puis dans la boîte de dialogue de confirmation qui s'affiche, cliquez sur Oui pour synchroniser le dispositif et déplacer les itinéraires. L'appareil :
	- envoie les relevés capturés à Neptune 360;
	- supprime les relevés capturés terminés;
	- met à jour l'état des itinéraires que vous avez sélectionnés à En cours.

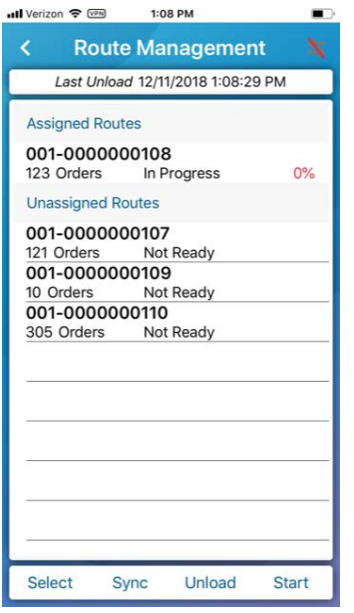

Figure 31 – Itinéraires choisis

<span id="page-43-1"></span>3. Pour afficher sur une seule page tous les compteurs et comptes des itinéraires sélectionnés, tapez sur Sélectionner, puis sur Itinéraires de travail dans le coin

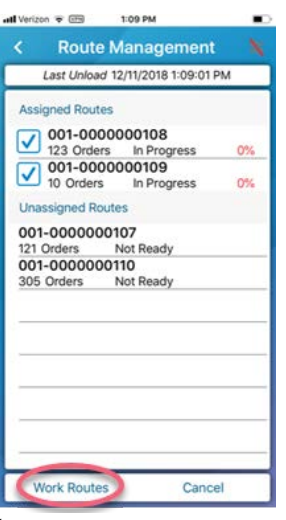

<span id="page-43-2"></span>inférieur gauche de l'écran.

Figure 32 – Affichage des itinéraires de travail

## Libération d'itinéraires

Si vous vous assignez un itinéraire par accident, vous pouvez le libérer afin qu'un autre releveur de compteurs puisse le prendre. Vous devez avoir l'autorisation de synchroniser des itinéraires non assignés afin de pouvoir les libérer.

- 1. Sur l'écran Gestion des itinéraires, tapez sur Sélectionner dans le coin inférieur droit de l'écran.
- 2. Sélectionnez au moins un itinéraire qui vous a été attribué et que vous souhaitez libérer, puis tapez sur Libérer.

Le système affiche un message de confirmation.

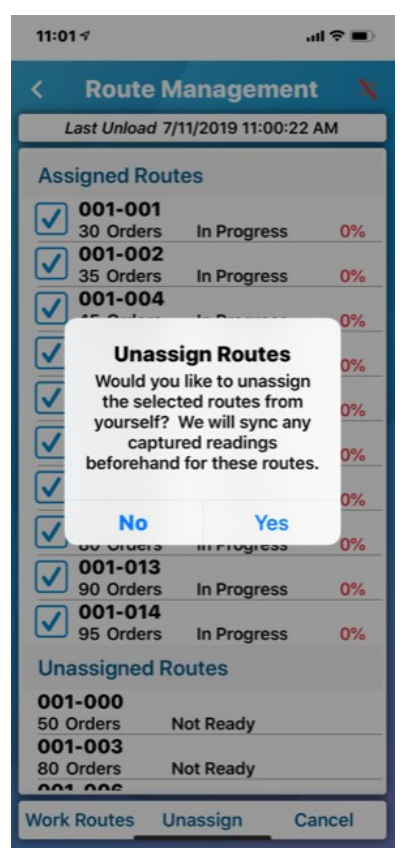

4. Tapez sur Oui pour confirmer que vous souhaitez libérer les itinéraires. Le système synchronise tous les relevés capturés pour les itinéraires que vous avez sélectionnés pour la libération, puis libère les itinéraires et les place dans la liste des itinéraires non assignés.

## <span id="page-45-1"></span><span id="page-45-0"></span>Démarrage de la fonction de relevé de compteur

Lorsque votre appareil a des itinéraires en cours, vous pouvez lancer le processus de relevé.

Démarrage de la fonction de relevé pour un appareil mobile

Suivez les étapes ci-dessous pour lancer la fonction de relevé de compteurs à l'aide d'un appareil mobile.

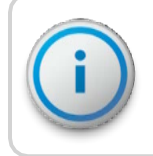

Cette procédure s'applique uniquement lorsque vous effectuez des relevés à l'aide d'un émetteur-récepteur Belt Clip ou de MRX920™. Cette procédure n'est pas nécessaire lorsque vous saisissez

1. Tapez sur Démarrer dans le coin inférieur droit de l'écran, ou tapez sur l'icône dans le coin supérieur droit de l'écran.

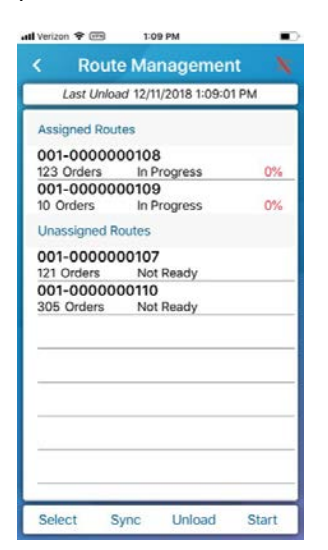

Figure 33 – Relevé de compteurs

- <span id="page-45-2"></span>2. Si la cartographie mobile est activée pour votre service et que vous utilisez un :
	- appareil Android™\*, votre position est déjà suivie, car elle est requise lors de l'utilisation de Bluetooth;
	- appareil iOS, passez à l'étape 3.
- 3. Tapez sur l'option voulue d'accès la localisation :
	- Seulement pendant l'utilisation de l'application.
	- Toujours permettre.
	- Ne pas permettre.

\*Android est une marque de commerce de Google LLC.

<span id="page-46-0"></span>L'icône clignote pour indiquer que le récepteur connecté est à l'écoute des relevés des comptes figurant dans les itinéraires. Au fur et à mesure que l'appareil enregistre les relevés, le pourcentage d'achèvement augmente vers 100 %. Tout son que votre appareil produit signifie qu'il accepte des relevés.

#### Lancement de la fonction de relevé d'un compteur à sonde

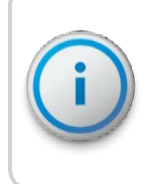

L'Advantage II et le Pocket ProReader peuvent relever les registres ProRead™ et E-CODER® (BASIC), ainsi que les boîtiers Sensus ECR II et III ou TouchRead. Le Sensus ECR III doit être programmé avec le même format que celui utilisé pour le « registre ECR II à 6 roues ».

Suivez les étapes ci-dessous pour lancer la fonction de relevé des compteurs à sonde.

- 1. Jumelez le Belt Clip Transceiver à votre appareil mobile. Pour savoir comment procéder, reportez-vous à « [Jumelage d'un récepteur](#page-19-1) » à la page 8.
- 2. Tapez sur Démarrer dans le coin inférieur droit de l'écran, ou tapez sur l'icône dans le coin supérieur droit de l'écran de Neptune 360 Mobile.
- <span id="page-46-1"></span>3. Utilisez la sonde de relevé pour relever les compteurs. Le récepteur envoie les relevés collectés à Neptune 360 Mobile, que vous pouvez consulter.

#### Arrêt de la fonction de relevé de compteurs

Vous pouvez arrêter le processus de relevé de compteurs à tout moment.

<span id="page-46-2"></span>1. Tapez sur Arrêter dans le coin inférieur droit de l'écran, ou tapez sur l'icône dans le coin supérieur droit de l'écran.

#### Ajout de commentaires et de codes de commentaires

Vous pouvez entrer des commentaires libres propres à ce relevé pour tout relevé de compteur, à cet itinéraire ou à ce compte.

Vous pouvez également appliquer des commentaires prédéfinis à un relevé quelconque en sélectionnant un code de commentaire. Un administrateur crée ces commentaires dans l'application Web Neptune 360 et inclut généralement des informations qui s'appliquent largement aux cycles ou aux itinéraires de relevé de compteurs.

Les commentaires et les codes de commentaires sont facultatifs et vous pouvez les consulter dans un fichier d'exportation généré dans l'application Web Neptune 360.

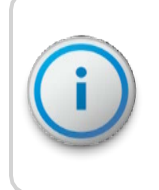

Pour voir les codes de commentaires les plus récents, vous devez synchroniser les données entre Neptune 360 Mobile et l'application Web. Pour plus d'informations, voir « [Synchronisation ou](#page-49-0)  [déchargement](#page-49-0) [de relevés capturés](#page-49-0) » à la page 36.

## <span id="page-47-0"></span>Ajouter un commentaire

La case Commentaires s'affiche par défaut sur l'écran Détails du compteur et vous pouvez taper un commentaire allant jusqu'à 128 caractères.

<span id="page-47-1"></span>1. Tapez dans la case Commentaires, puis entrez un commentaire.

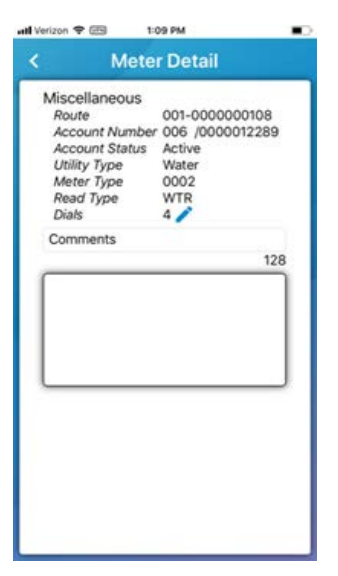

Figure 34 – Commentaires

#### <span id="page-48-0"></span>Sélection d'un code de commentaire

Vous pouvez choisir parmi une liste de codes de commentaires créés dans l'application Web Neptune 360 pour les ajouter aux commentaires que vous entrez.

1. Tapez sur l'étiquette du champ Codes de commentaire pour afficher les champs Code 1 et Code 2.

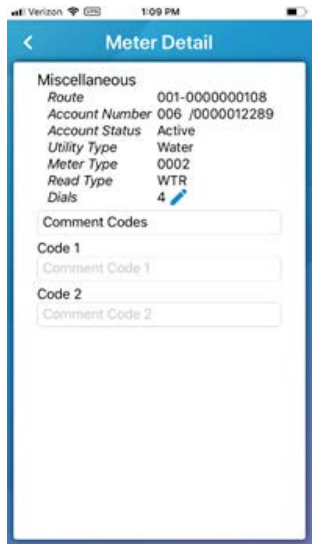

Figure 35 – Code de commentaire

- <span id="page-48-1"></span>2. Dans l'un ou les deux champs, tapez pour afficher les codes, puis tapez sur les codes que vous souhaitez appliquer.
- 3. Tapez l'étiquette Code pour afficher à nouveau le champ Commentaires. Pour plus d'informations sur l'ajout de commentaires, reportez-vous à « [Ajouter un](#page-47-0)  commentaire [» à la page précédente.](#page-47-0)

## <span id="page-49-0"></span>Synchronisation ou déchargement des relevés capturés

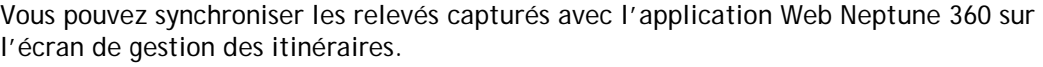

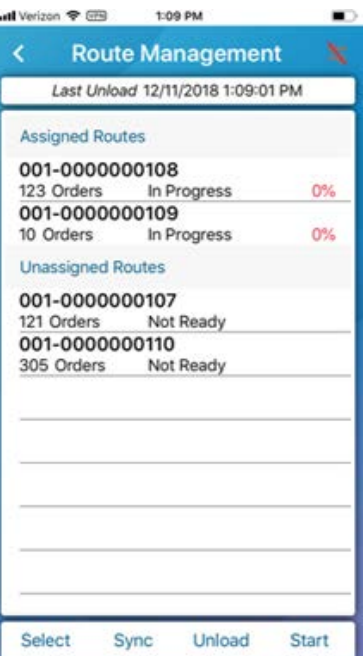

Figure 36 – Relevés capturés

- <span id="page-49-2"></span>1. Tapez sur un des éléments suivants :
	- Sync pour envoyer tous les relevés capturés sur l'appareil à Neptune 360 et les *effacer* de l'appareil.
	- Décharger pour envoyer tous les relevés capturés à Neptune 360 et les *conserver* sur l'appareil.

## <span id="page-49-1"></span>Affichage de l'information sur les compteurs

Vous pouvez effectuer des recherches pour accéder à l'information relative à n'importe quel compteur dont l'état est En cours. Vous pouvez filtrer une liste de compteurs pour n'afficher que les relevés manqués ou les relevés capturés.

#### <span id="page-50-0"></span>Affichage des comptes dans un itinéraire

Veillez à sélectionner un itinéraire ayant le statut En cours.

Suivez les étapes ci-dessous pour afficher les comptes d'un

itinéraire.

1. Tapez sur l'itinéraire pour lequel vous souhaitez afficher les comptes. Par défaut, cet écran affiche tous les comptes de l'itinéraire.

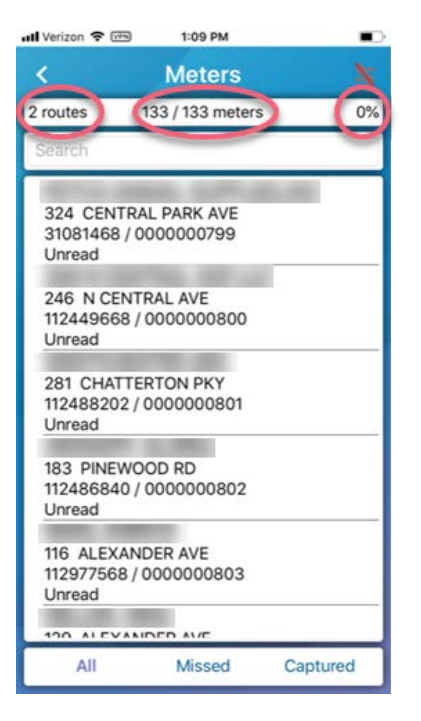

Figure 37 – Affichage des comptes d'itinéraires

- <span id="page-50-1"></span>2. Pour rechercher un compte / compteur particulier dans la liste, tapez dans le champ Recherche n'importe quelle partie des éléments suivants :
	- Nom du compte
	- Numéro de compte
	- Adresse
	- ID de la MIU
	- Numéro du compteur

#### Chapitre 5 : Relevé

#### <span id="page-51-0"></span>Filtrage de la liste des comptes

Vous pouvez filtrer la liste des comptes pour n'afficher que les compteurs manqués ou capturés.

- 1. Au bas de l'écran des compteurs, tapez sur un des éléments suivants :
- <span id="page-51-1"></span>Manqué pour afficher seulement les compteurs qui n'ont pas encore été

relevés sur l'itinéraire.

Capturé pour afficher seulement les compteurs dont l'appareil a enregistré le relevé.

#### <span id="page-51-4"></span>Affichage de l'information sur les compteurs

Vous pouvez consulter l'information de relevé pour un compte ou

un compteur particulier. Suivez les étapes ci-dessous pour

consulter les détails du compteur.

1. Dans la liste des comptes, tapez sur n'importe quel compte pour afficher l'information relative au compteur.

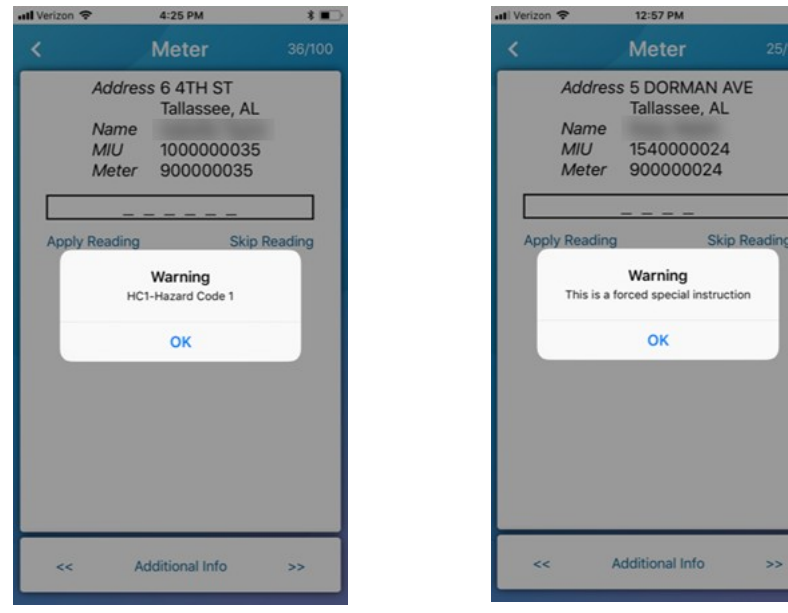

Figure 38 – Messages d'avertissement

- <span id="page-51-3"></span><span id="page-51-2"></span>2. Tapez sur OK dans le message d'avertissement qui s'affiche pour le rejeter. Les messages ne s'affichent que s'ils sont définis dans le fichier d'importation pour un compteur. Les messages peuvent indiquer que le compteur a :
	- Un code de danger qui lui est lié. Reportez-vous à « [Affichage de l'information](#page-51-1)  [sur les compteurs](#page-51-1) » ci-dessus pour plus d'information.
	- Des instructions spéciales qui y sont liées. Cela indique qu'au moins une instruction spéciale est définie pour le compteur et que le drapeau pour forcer les instructions spéciales est réglé sur O.

Dans le coin supérieur droit de l'écran, les chiffres indiquent le placement du compte actuel dans le nombre total de comptes de l'itinéraire.

3. Tapez les flèches avant ou arrière au bas de l'écran pour afficher le compte suivant ou précédent.

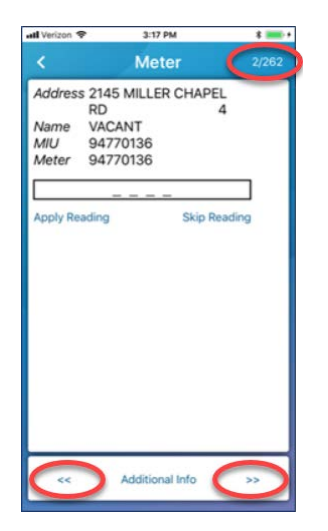

Figure 39 – Navigation dans l'écran du compteur

#### <span id="page-52-1"></span><span id="page-52-0"></span>Saisie manuelle d'un relevé

Sur l'écran du compteur, vous pouvez saisir manuellement un relevé. Les relevés saisis au clavier apparaissent en rouge. Suivez les étapes ci-dessous pour manuellement saisir un relevé.

1. Tapez sur le champ de relevé.

Le clavier de l'appareil apparaît pour que vous puissiez saisir le relevé.

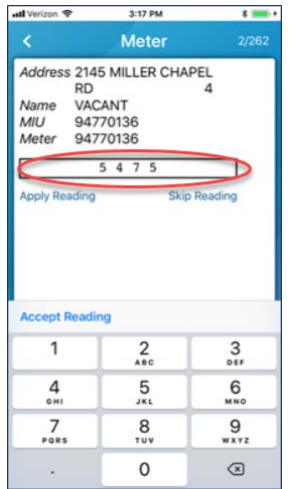

Figure 40 – Saisie manuelle d'un relevé

<span id="page-52-2"></span>2. Entrez le relevé, puis tapez sur Appliquer le relevé. L'application enregistre le relevé et vous permet de passer au compte suivant dans l'itinéraire.

#### <span id="page-53-0"></span>Sauter un relevé

Vous pouvez sauter un relevé et appliquer un code de saut à un compte. Suivez les étapes ci-dessous pour sauter un relevé.

1. Sur l'écran Compteur, tapez sur Sauter le relevé.

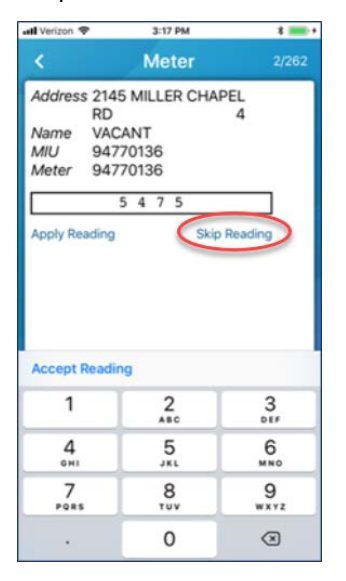

Figure 41 – Saut de relevé

Le système affiche l'écran Sauter le relevé.

<span id="page-53-1"></span>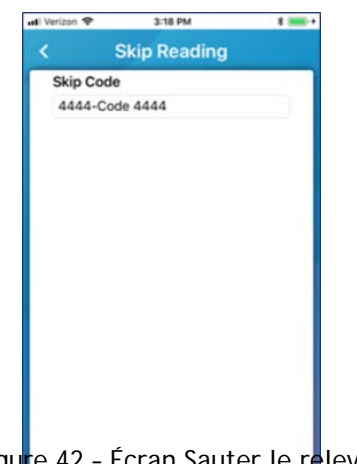

Figure 42 - Écran Sauter le relevé

<span id="page-53-2"></span>2. Tapez dans le champ e Code de saut », puis sélectionnez un code dans la liste. Le système affiche le compte suivant dans votre itinéraire.

#### <span id="page-54-0"></span>Affichage des détails du compteur

L'écran Détails du compteur affiche des détails supplémentaires sur le compte, le compteur et le relevé.

1. Sur l'écran Compteur, tapez sur Informations supplémentaires.

Le système affiche l'écran Détails du compteur. Toutes les informations sont définies dans le logiciel Neptune 360 :

- Itinéraire numéro de l'itinéraire pour le compte / compteur.
- Numéro de compte numéro du compte.
- Type de service public type de service public pour le relevé de compteurs.
- Type de compteur catégorie de compteur.
- Type de relevé type de méthode de relevé du compteur.
- Cadrans nombre de cadrans sur le compteur.
- Codes codes ou instructions attribués au compteur, y compris les codes de danger, les instructions spéciales, les codes d'emplacement du compteur, les codes d'instruction de relevé et les codes d'état du compteur. Les codes sont définis dans le fichier d'importation qui est téléchargé dans Neptune 360 et vous ne pouvez pas les modifier.
- Codes de commentaires et commentaires attribués par un releveur de compteurs.

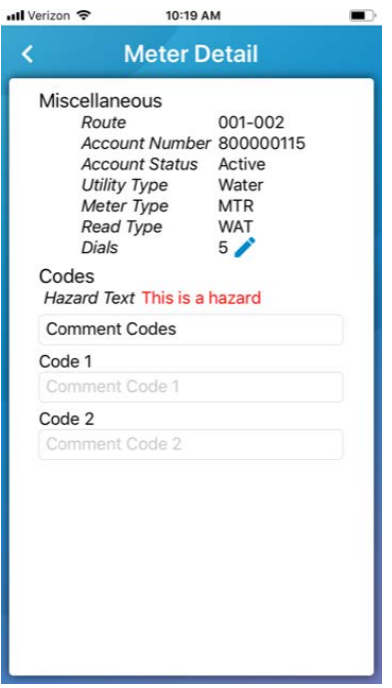

<span id="page-54-1"></span>Figure 43 – Écran des détails du compteur

### <span id="page-55-0"></span>Modificatio

- n des Le nombre de cadrans sur le compteur est défini dans les fichiers de facturation importés<br>Cadrans dans Neptune 360. Vous pouvez modifier le nombre de cadrans de compteurs relevés par votre appareil. Par exemple, un service public peut vouloir ne relever que les quatre premiers cadrans.
	- 1. Dans l'écran Détails du compteur, tapez sur Informations supplémentaires.
	- 2. Tapez sur l'icône du crayon à côté de Cadrans.
	- 3. Modifiez le nombre de cadrans que vous voulez relever pour ce compteur.

## Utilisation de la fonction de cartographie

<span id="page-55-1"></span>Pour les services publics qui achètent la cartographie mobile (incluse dans un abonnement Neptune 360 Advanced), cette fonction vous permet de suivre visuellement les compteurs et la progression des relevés. Vous devez activer l'autorisation de localisation de votre appareil pour activer les fonctions et suivre vos déplacements sur la carte. Vous pouvez :

- repérer les compteurs, qui apparaissent sous forme d'épingles sur la carte;
- déterminer l'état du compteur en fonction de la couleur de l'épingle;
- basculer le style de la carte entre le plan des rues et une image satellite;
- voir votre position actuelle sur la carte et les endroits où vous avez été sur votre itinéraire.

#### <span id="page-55-2"></span>Affichage du style de la carte

Vous pouvez basculer entre le style de la carte du plan des rues à l'image satellite.

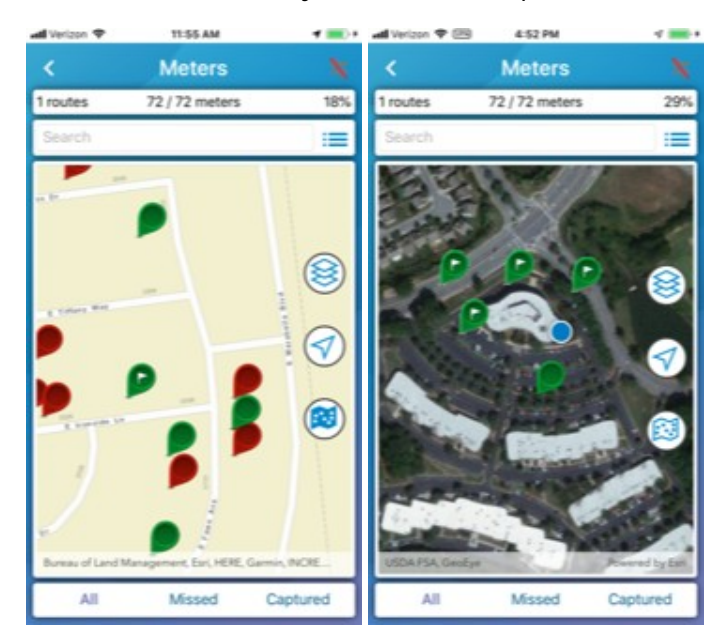

- 1. Après avoir sélectionné un itinéraire, sur l'écran des compteurs, tapez sur l'icône de la carte dans le coin supérieur droit de l'écran. Le système affiche par défaut le plan des rues.
- 2. Pour afficher la carte satellite, tapez sur l'icône  $\mathbb{Q}$ style de carte.

### <span id="page-56-0"></span>Lecture de la carte

Les cartes routières et les cartes satellites comportent des icônes qui fournissent des informations supplémentaires sur les compteurs et les itinéraires. Le tableau suivant définit les données sur la vue de la carte pour tous les compteurs des itinéraires.

#### <span id="page-56-1"></span>Tableau 2 – Icônes de la carte

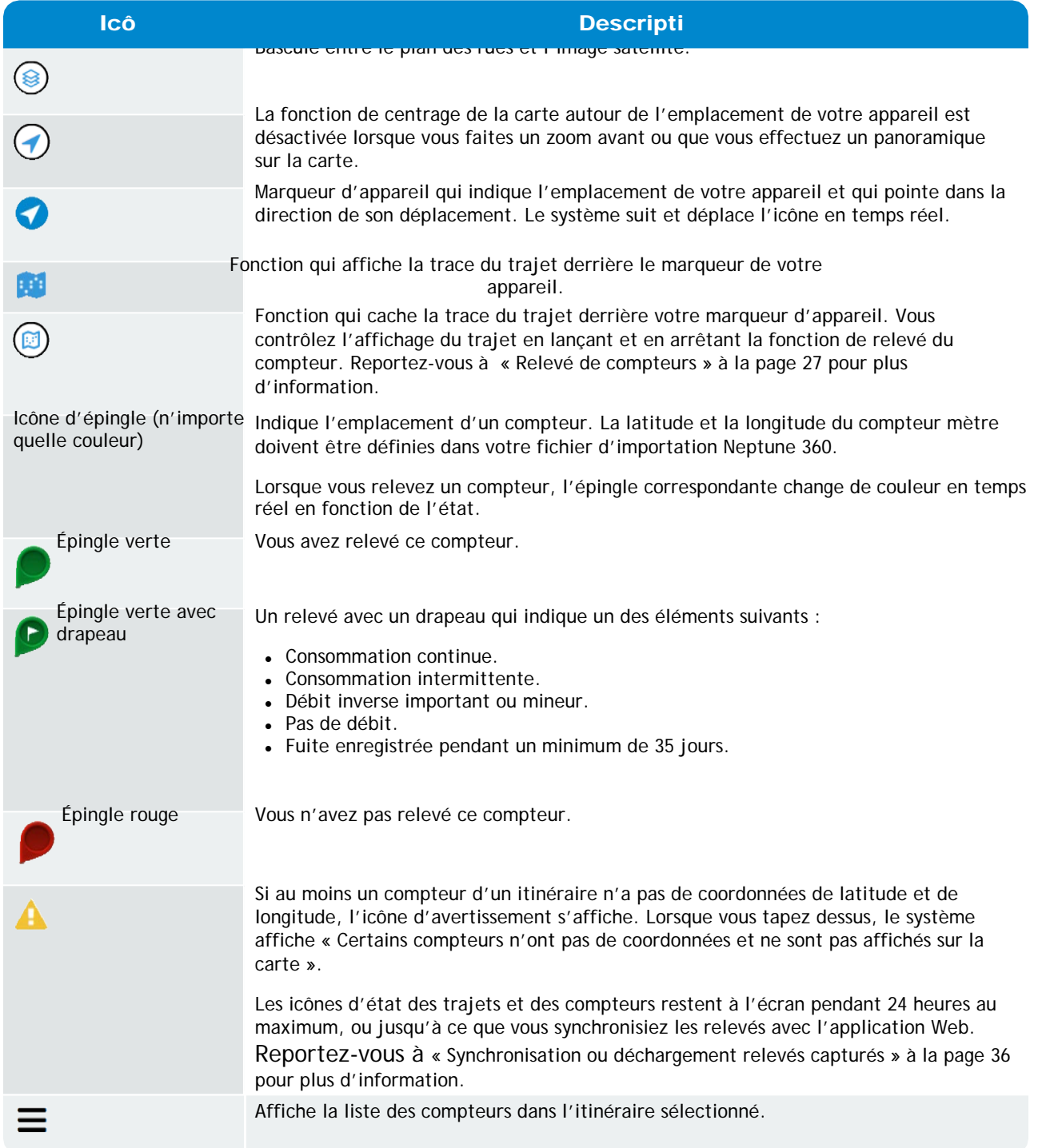

## <span id="page-57-0"></span>Affichage des détails de l'épingle

Vous pouvez afficher les détails de chaque épingle de compteur sur la carte, quel que soit l'état (couleur) de l'épingle.

- 1. Tapez sur l'épingle dont vous voulez afficher les détails. Le système ajuste la carte pour montrer l'épingle sur laquelle vous avez tapé au centre de la carte et affiche ce qui suit :
	- Nom du client.
	- Adresse.
	- MIU / identification du compteur.
	- Relevé si vous n'avez pas capturé un relevé, l'épingle est rouge et l'étiquette est Pas relevé. Le cas échéant, un drapeau s'affiche à droite du relevé.
- 2. Tapez dans l'espace à côté du relevé pour afficher l'épingle dans l'écran des compteurs.

## Chapitre 6 : Relevé et enregistrement de

## <span id="page-58-0"></span>la pression

Les relevés de pression comprennent l'ID de l'unité d'interface du compteur (MIU), le graphique de pression et les limites haute et basse du journal de pression. Comme les relevés de compteurs, le système stocke un maximum de 96 jours de relevés de pression.

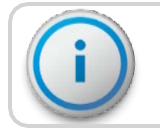

#### Un manomètre relié à une MIU est nécessaire pour prendre les mesures de pression.

## <span id="page-58-1"></span>Capture d'un relevé de pression

Pour prendre une mesure de pression, vérifiez que votre appareil est jumelé à un R900® BCT ou MRX920™. Pour capturer un relevé de pression, suivez ces étapes.

1. Dans l'application, tapez sur Pression.

L'écran suivant apparaît.

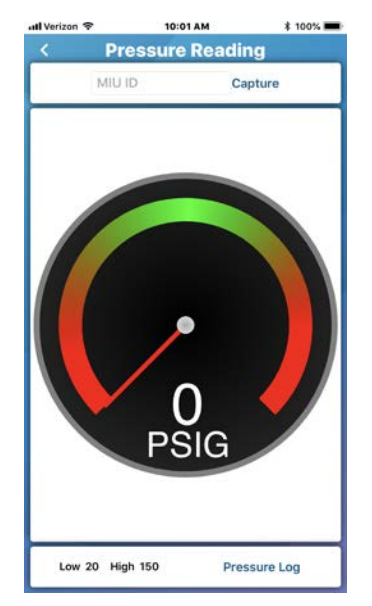

Figure 44 – Écran de relevé de la pression

- <span id="page-58-2"></span>2. Dans le champ ID de la MIU, saisissez le numéro d'identification d'une MIU.
- 3. Tapez sur Capture pour obtenir le relevé de la pression de la MIU.

L'application peut attendre jusqu'à 30 secondes pour recevoir le relevé de la pression. Le relevé s'affiche au centre de la jauge et l'aiguille indique la plage de pression, qui doit se trouver dans la zone verte.

## <span id="page-59-0"></span>Affichage des relevés de pression enregistrés

Le journal de pression affiche les données de pression enregistrées pour une MIU. Un journal de pression affiche les informations suivantes :

- ID de la MIU
- Les dates des 96 jours précédents.
- Heure à laquelle les données ont été reçues (au format de 24 heures).
- Les limites hautes et basses.

Pour enregistrer la mesure de pression d'une MIU, suivez ces étapes.

- 1. Dans l'application, tapez sur Pression.
- 2. Tapez sur Journal de pression dans le coin inférieur droit de

l'écran Pression. Le système affiche l'écran suivant.

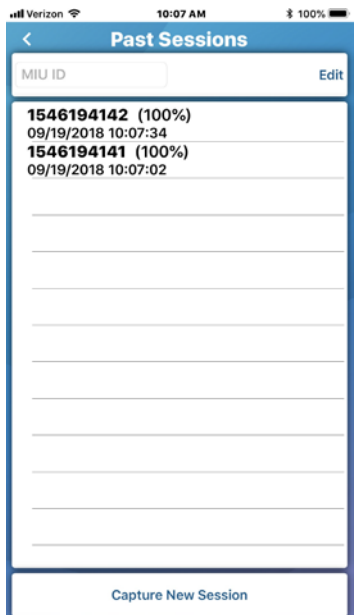

Figure 45 – Relevés de pression passés

<span id="page-59-1"></span>3. Tapez sur une session passée pour afficher le journal des pressions de la session.

la pression

4. Pour rechercher le journal de pression d'une MIU particulière, saisissez l'ID de la MIU dans le champ ID de la MIU.

Le système affiche le journal.

| dl Verizon 令                   | 10:07 AM                         | <b><i><u></u></i></b> 100% |
|--------------------------------|----------------------------------|----------------------------|
| ≺                              | <b>Pressure Log - 1546194142</b> |                            |
| 09/19/2018                     |                                  |                            |
| Low 105 High 136               |                                  |                            |
| 09/18/2018                     |                                  |                            |
| Low 89 High 137                |                                  |                            |
| 09/17/2018                     |                                  |                            |
| Low 110 High 158<br>09/16/2018 |                                  |                            |
| Low $110$ High $148$           |                                  |                            |
| 09/15/2018                     |                                  |                            |
| Low 121 High 157               |                                  |                            |
| 09/14/2018                     |                                  |                            |
| Low 119 High 158               |                                  |                            |
| 09/13/2018                     |                                  |                            |
| Low 101 High 158               |                                  |                            |
| 09/12/2018<br>Low 98 High 151  |                                  |                            |
| 09/11/2018                     |                                  |                            |
| Low 130 High 157               |                                  |                            |
| 09/10/2018                     |                                  |                            |
| Low 123 High 156               |                                  |                            |
| 09/09/2018                     |                                  |                            |
| Low 86 High 130                |                                  |                            |
| 09/08/2018<br>Low 96 High 131  |                                  |                            |
| 09/07/2018                     |                                  |                            |
| Low $63$ High $108$            |                                  |                            |
|                                |                                  |                            |
| Graph                          | 9/19/2018                        |                            |

Figure 46 – Journal des données de pression

### <span id="page-60-1"></span><span id="page-60-0"></span>Suppression d'une session passée du journal des pressions

Vous pouvez effacer les sessions passées du journal des

pressions de l'appareil. Pour supprimer une session

passée du journal de pression, suivez les étapes ci-

dessous.

- 1. Tapez sur Modifier en haut à droite de l'écran Sessions précédentes.
- 2. Sélectionnez les sessions que vous souhaitez supprimer, puis tapez sur Supprimer dans le coin inférieur gauche de l'écran.

Cette page a été volontairement laissée en blanc.

**Glossaire** 

## <span id="page-62-0"></span>B

#### **BCT**

Belt Clip Transceiver

## Entre de la construcción de la construcción de la construcción de la construcción de la construcción de la con

#### Émetteur-récepteur

Appareil qui émet et reçoit des communications, en particulier un émetteur et un récepteur radio combinés.

 $\mathcal{L}(\mathcal{L}(\mathcal{$ 

#### F

#### FEO

Fabricant d'équipements d'origine

## <u>In the contract of the contract of the contract of the contract of the contract of the contract of the contract of the contract of the contract of the contract of the contract of the contract of the contract of the contra</u>

#### IR

Infrarouge

## M

#### MIU

Unité d'interface des compteurs

#### R<sub>a</sub> and <u>a contract of the set of the set of the set of the set of the set of the set of the set of the set of the set of the set of the set of the set of the set of the set of the set of the set of the set of the set of </u>

#### RF

Radiofréquence

Guide de l'utilisateur Neptune® 350™ Mobile 49

Cette page a été volontairement laissée en blanc.

# <span id="page-64-0"></span>comptes filtrage [38](#page-51-0) affichage [37](#page-50-0) application, téléchargement [5](#page-16-3) B Belt Clip Transceiver (R900® BCT) [3](#page-14-1) C<sub>2</sub> saisir un relevé de la pression [45](#page-58-1) justificatifs d'identité [3](#page-14-0) D<sub>2</sub> journal des données [20](#page-33-0) capture [20](#page-33-1) examen de liste [22](#page-35-0) partage [25](#page-38-0) affichage [19](#page-31-1) Affichage sous forme de graphique [23](#page-36-0)

A

paramètres du journal des données, modification [11](#page-22-4) suppression d'une session passée du journal des pressions [47](#page-60-0) appareils [2](#page-13-3) téléchargement, application [5](#page-16-3)

## E

E-CODER[®19](#page-31-3) modification des cadrans [42](#page-55-0) saisie manuelle d'un relevé [39](#page-52-0)

I

IR [20](#page-33-3)

L

enregistrement des données [19](#page-31-4)

## M<sub>a</sub>

Saut de relevé de compteurs [39-](#page-52-0) [40](#page-52-0) démarrage [32](#page-45-0) arrêt [33](#page-46-1) MIU filtrage [17](#page-28-0) recherche [16](#page-27-0) MRX920™, jumelage [9](#page-20-3)

## N<sub>N</sub>

Connexion à Neptune® 360™ Mobile [6](#page-17-0) Déconnexion [8](#page-19-0)

#### Index

#### O

détails du compteur [41](#page-54-0)

message d'avertissement [38](#page-51-3)

W<sub>w</sub>

hors cycle [20](#page-33-4)

systèmes

d'exploitation

Android™ [2](#page-13-0)

iOS [2](#page-13-2)

P

description du produit [1](#page-12-0)

R<sub>a</sub>

R900® Belt Clip Transceiver, jumelage [9](#page-20-4) réception des transmissions du R900® [15](#page-26-1) RF [20](#page-33-5)

S

sélection de compteurs à

relever [29](#page-42-0)

partage des résultats de

tests RF [18](#page-29-1)

saut d'un relevé [40](#page-53-0)

appareils pris en charge [2](#page-13-0)

synchronisation ou déchargement des relevés capturés [36](#page-49-0)

<u> 1980 - Johann Barn, mars an t-Amerikaansk kommunister (</u>

<u> 1980 - Johann Barbara, martxa a</u>

T

émetteur-récepteur [3](#page-14-2) Belt Clip Transceiver (R900® BCT) [3](#page-14-1) MRX920™ [3](#page-14-3)

V

Afficher [38](#page-51-4)

relevés de pression enregistrés [46](#page-59-0)

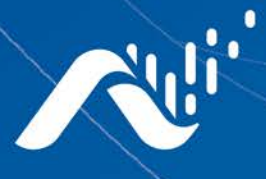

Fax: (334) 283-7293

**Neptune Technology Group Inc.** 1600 Alabama Highway 229 Tallassee, AL 36078 USA Tel: (800) 633-8754

#### **Neptune Technology Group** (Canada) Ltd.

7275 West Credit Avenue Mississauga, Ontario L5N 5M9 Canada Tel: (905) 858-4211 Fax: (905) 858-0428

#### **Neptune Technology Group Inc.**

Avenida Ejercito Nacional No 418 Piso 12, Despacho 1203 Colonia Polanco V Sección C.P. 11560 Delegación, Miguel Hidalgo Mexico D.F. Tel: (55) 5203-5708, (55) 5203-4032, (55) 5203-5294

Online www.neptunetg.com Guide de l'utilisateur Neptune® 360™ Mobile 12.19 © 2019, Neptune Technology Group Inc. Neptune est une marque déposée de Neptune Technology Group Inc.

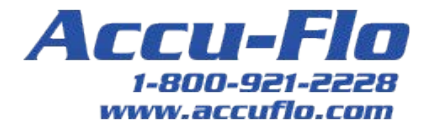